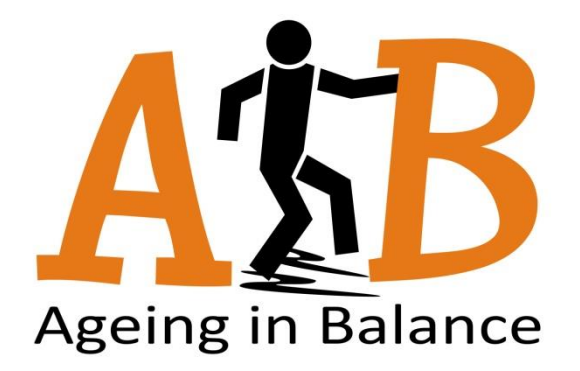

## *WP 3 D3.5 – User manuals*

- **Category:** Deliverable
- **Author(s):** Heidi Similä, VTT

**Date:** 25.5.2015

**Status:** Final, v1.0

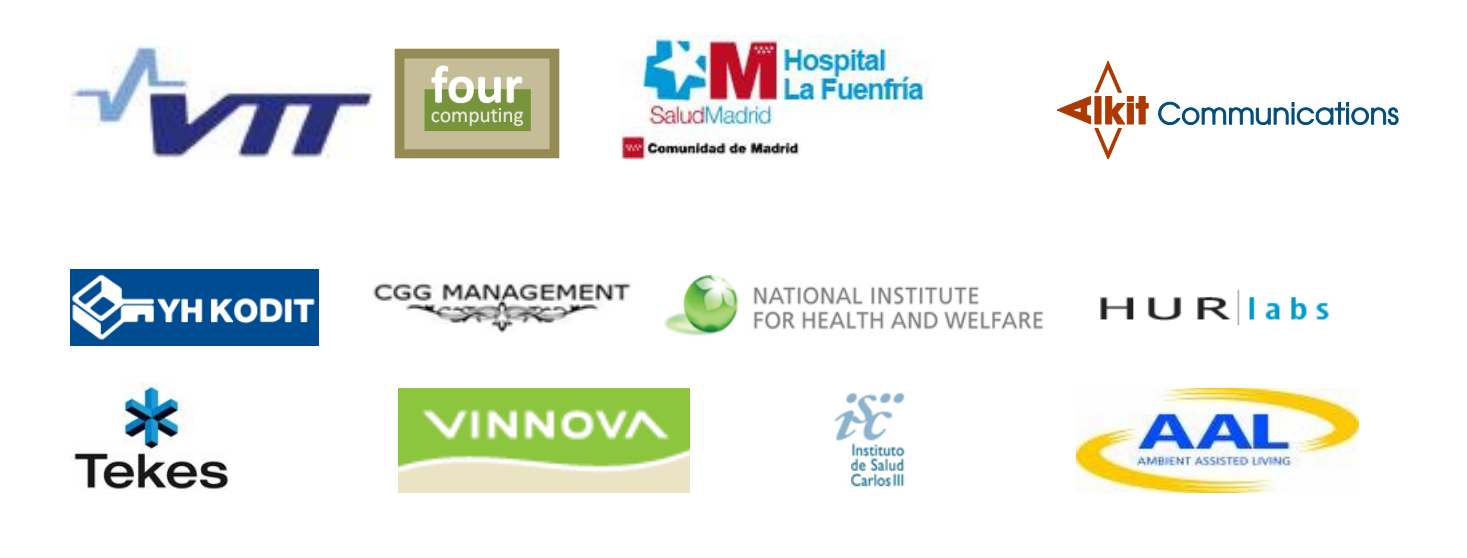

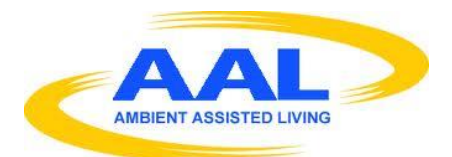

D3.5 USER MANUALS

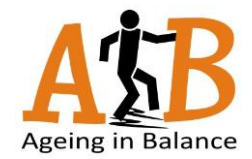

## Table of Contents

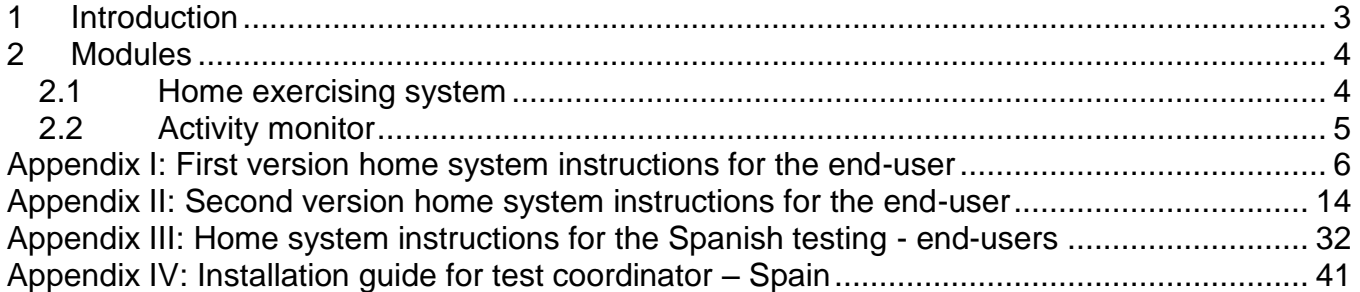

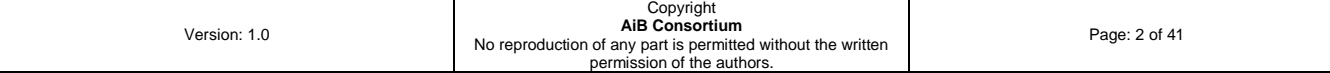

D3.5 USER MANUALS

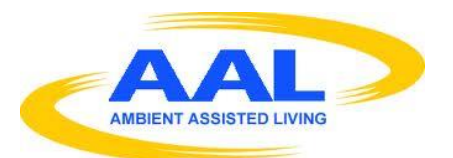

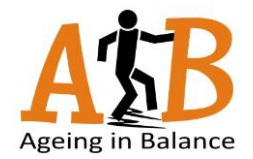

## <span id="page-2-0"></span>**1 Introduction**

This document gives a brief overview of user manuals created for different modules of the AiB solution. The user manuals include 1) usage instructions for the (older adult and professional) end-users and 2) installation guides for field trial organizers. Some of the manuals are written in the native language of the test users, e.g. in Finnish. Due to evolving nature of system development it was decided not to translate all the documents in English, since these manuals become obsolete with new versions of the system.

This document is targeted for project partners and professional users of the system.

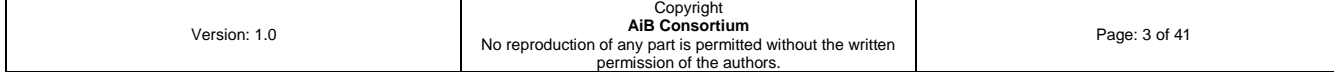

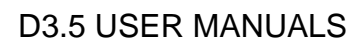

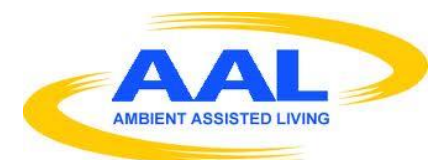

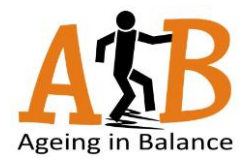

## <span id="page-3-0"></span>**2 Modules**

#### <span id="page-3-1"></span>**2.1 Home exercising system**

The home exercising system developed by VTT consists of a touch screen based exercising software and an accelerometer interlinked accelerometer software for automatic data download and analysis. The following picture illustrates the AiB development process. Different versions of the home software were delivered for the end-users, specifically version 1.0 at 10/2013 and version 2.0 at 05-06/2014.

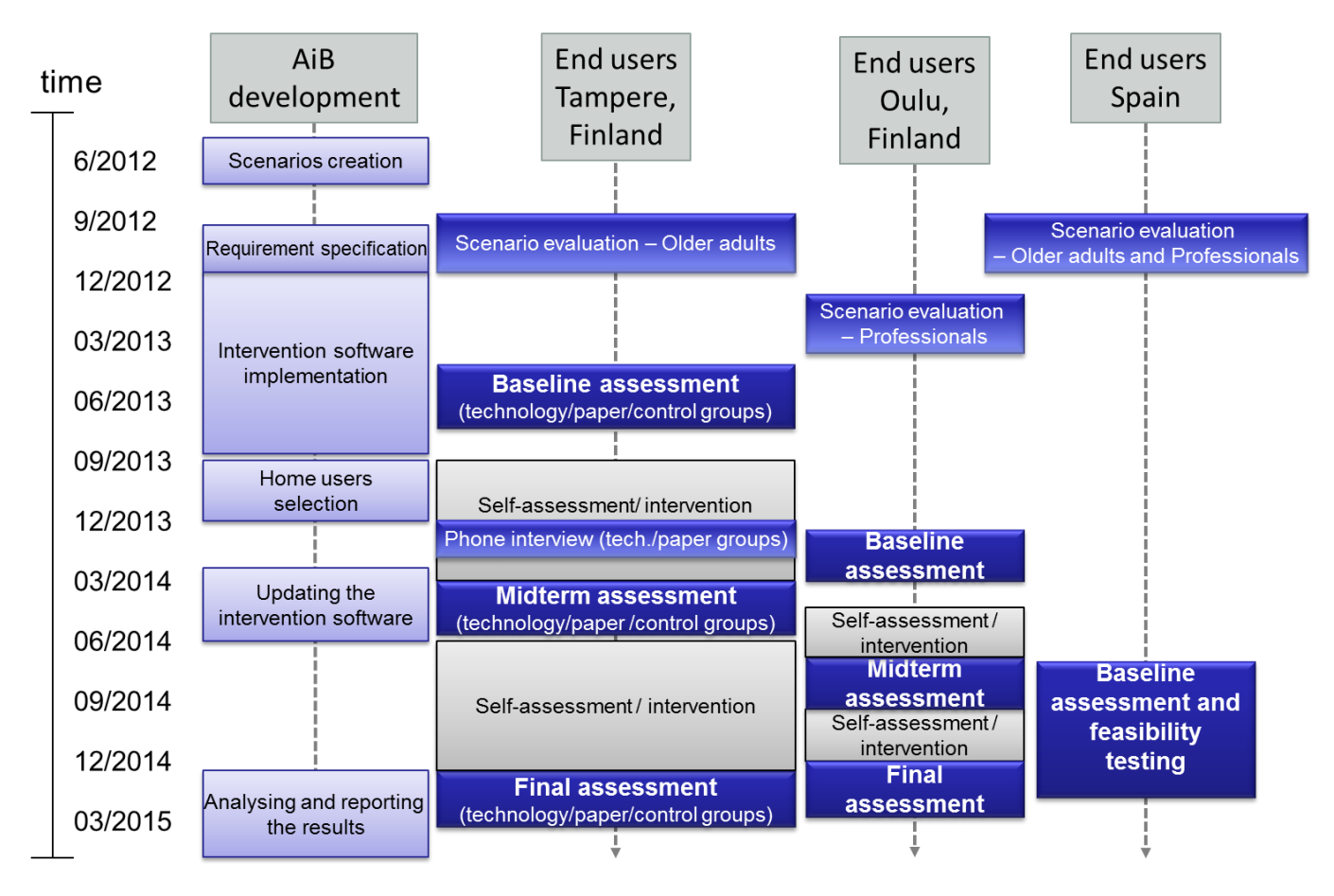

Finnish instructions for the first version can be found in Appendix I ja for the second version in Appendix II. These instructions are targeted for the end-users, especially older adults using the system at home.

The home software developed by VTT was tested in Spain by health care professionals and older adults. For that purpose a end-user instructions were prepared in English (Appendix III) and also installation guide for local test coordinator (Appendix IV).

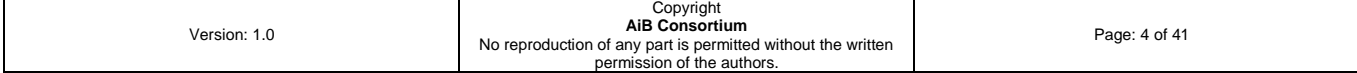

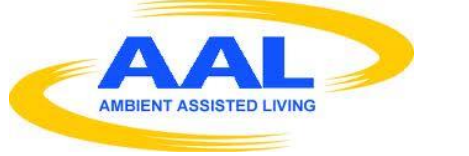

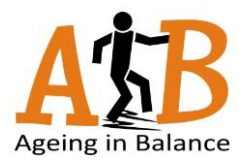

### <span id="page-4-0"></span>**2.2 Activity monitor**

The activity monitoring system may also be used separately apart from touch screen PC software. It consists of a USB accelerometer (x16-2 by Gulf Coast Data Concepts, LCC [http://www.gcdataconcepts.com/x16-2.html\)](http://www.gcdataconcepts.com/x16-2.html) and a USB docking station that is connected to the main home device (touch screen PC).

The related software components are:

- AiBactmon: Data download and analysis application
- Fileupload: Data upload client for data transfer to server

More detailed installation guide for data download and analysis software can be found in Appendix V.

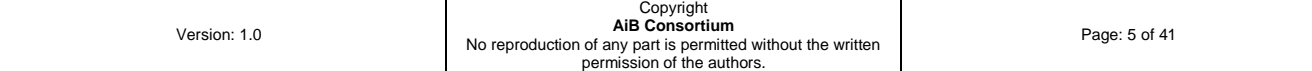

## <span id="page-5-0"></span>**Appendix I: First version home system instructions for the end-user**

## **Käyttöohje**

## **Perusnäkymä**

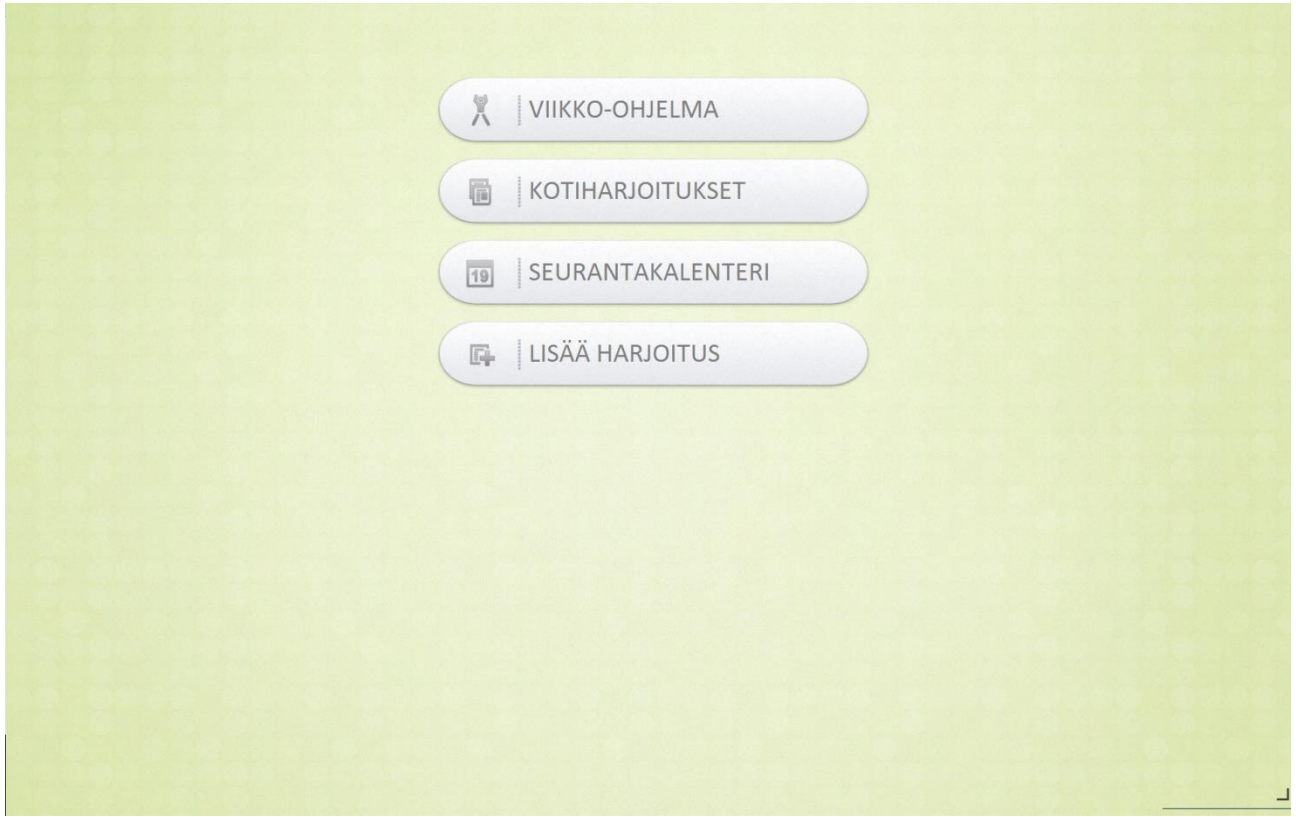

Perusnäkymästä pääset eri toimintoihin painamalla kyseistä nappia näytöllä. Toiminnot ovat:

- 1. Viikko-ohjelma
- 2. Kotiharjoitukset
- 3. Seurantakalenteri
- 4. Lisää Harjoitus

## **1. Viikko-ohjelma**

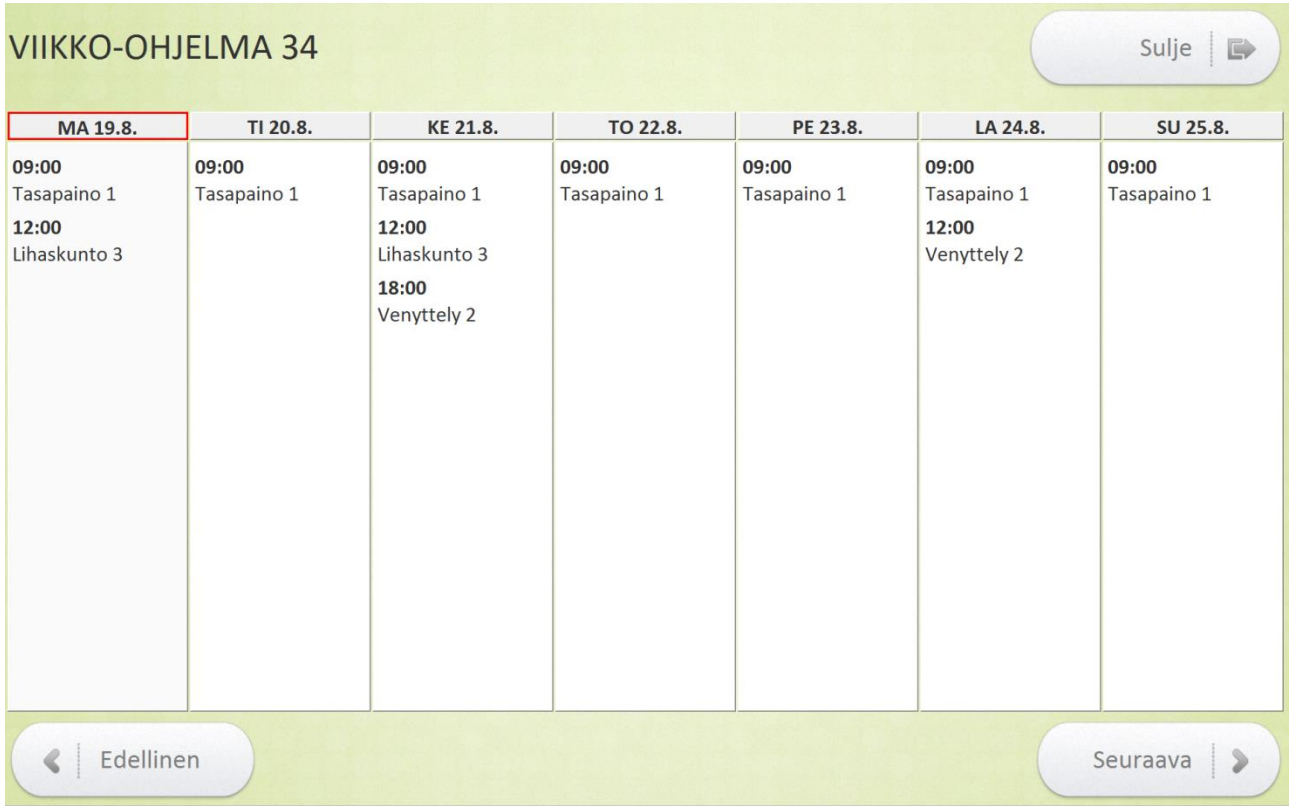

Viikko-ohjelmasta näet kuluvalle viikolle suunnitellut harjoitukset. Viikko ohjelmissa näkyvät harjoitukset käynnistävät suunnitellulla ajankohdalla muistutuksen, josta voit käynnistää harjoituksen. Punaiset reunukset viikonpäivän ympärillä osoittavat mikä päivä tänään on. Voit siirtyä viikosta toiseen painamalla "Edellinen" ja "Seuraava" nappeja. Takaisin perusnäkymään pääset painamalla "Sulje" nappia.

### **2. Kotiharjoitukset**

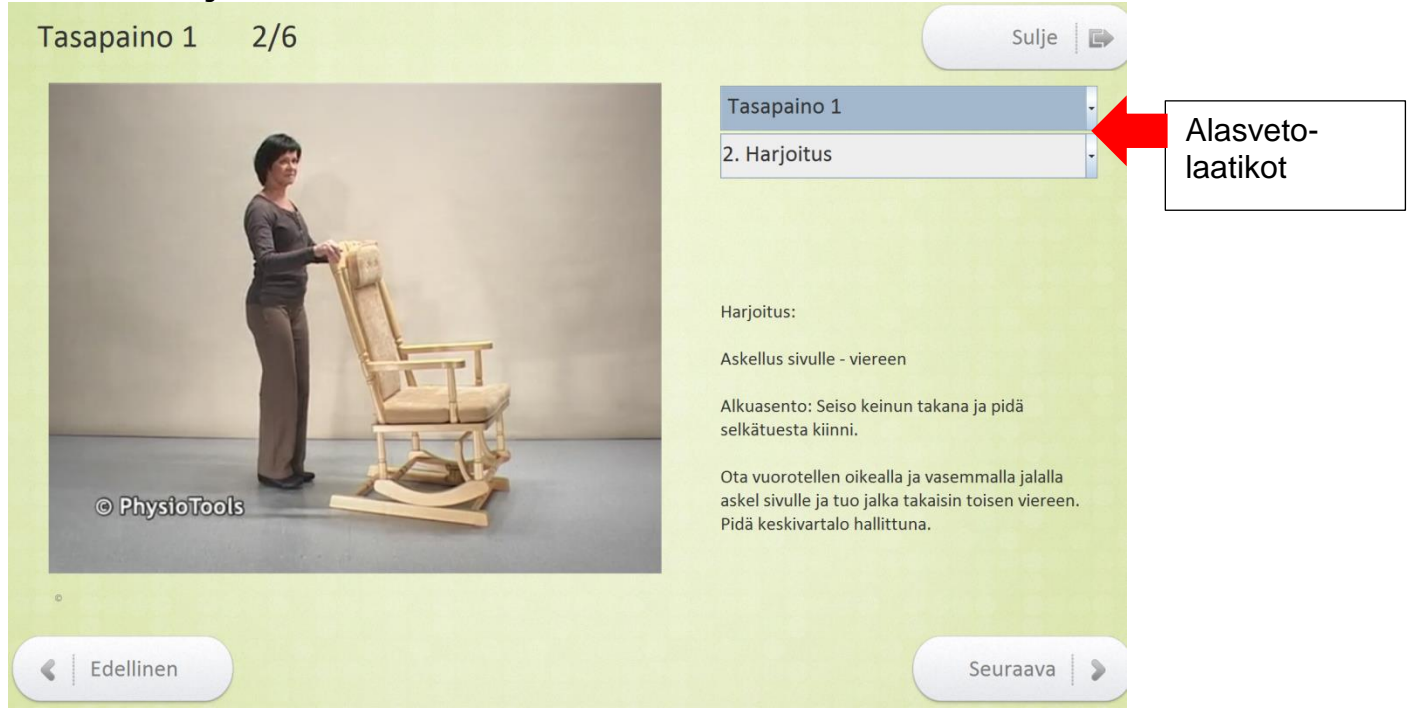

Kotiharjoituksissa voit selata harjoitteita ja tehdä niitä silloin kun haluat. Voit palata perusnäkymään painamalla "Sulje" nappia. Ylempää alasvetolaatikkoa painamalla voit valita harjoituskokonaisuuden ja alemmasta alasvetolaatikosta voit valita monennenko harjoituksen haluat tehdä. Voi myös liikkua "Seuraava" ja "Edellinen" napeilla monennettako harjoitusta haluat katsoa.

Viimeisen harjoituksen kohdalla "Seuraava" nappi muuttuu "Valmis" napiksi jota painamalla pääset tekemään merkinnän Seurantakalenteriin. Merkintä tallennetaan painamalla "Tallenna nappia".

HUOM! Muistutuksesta käynnistetyt harjoitukset tallentuvat automaattisesti ja niiden aikana harjoituskokonaisuutta ei voi vaihtaa.

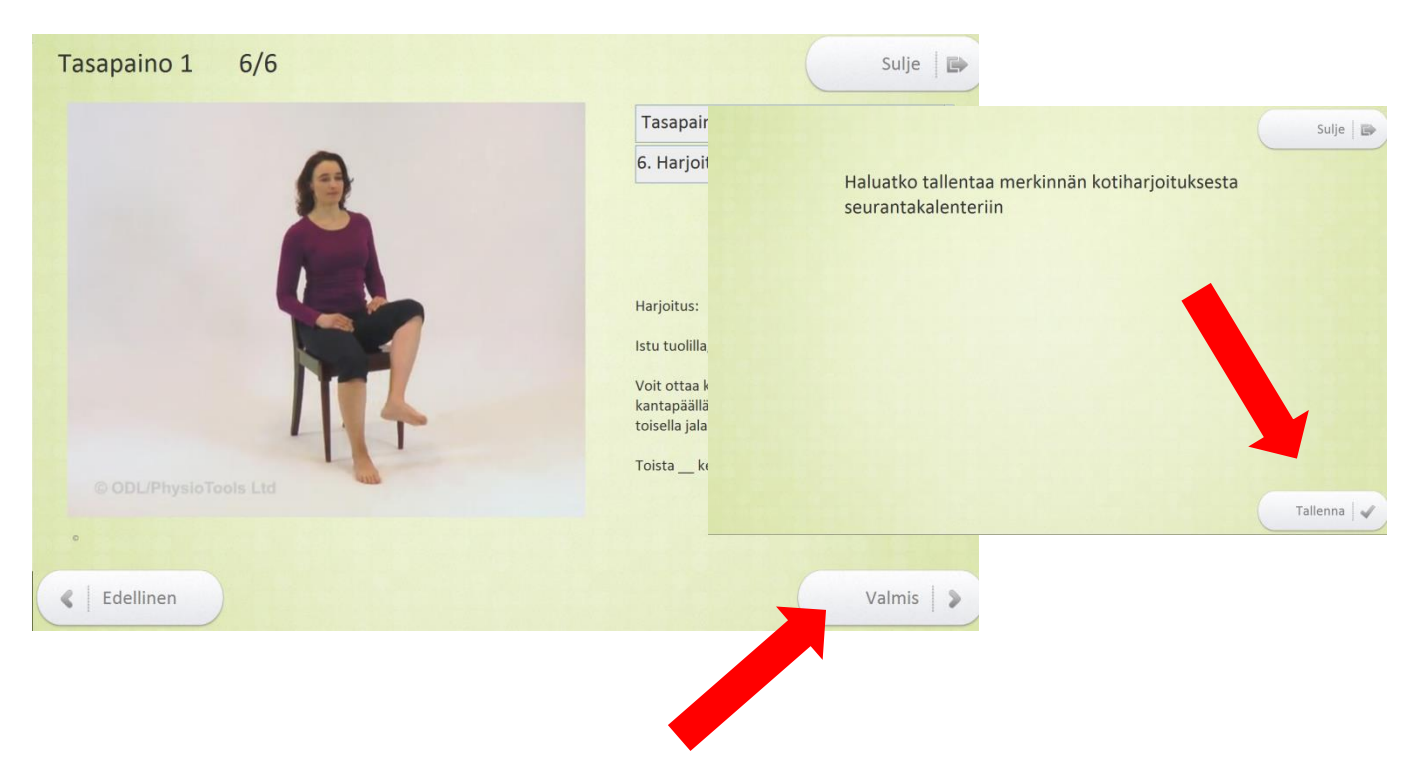

## **3. Seurantakalenteri**

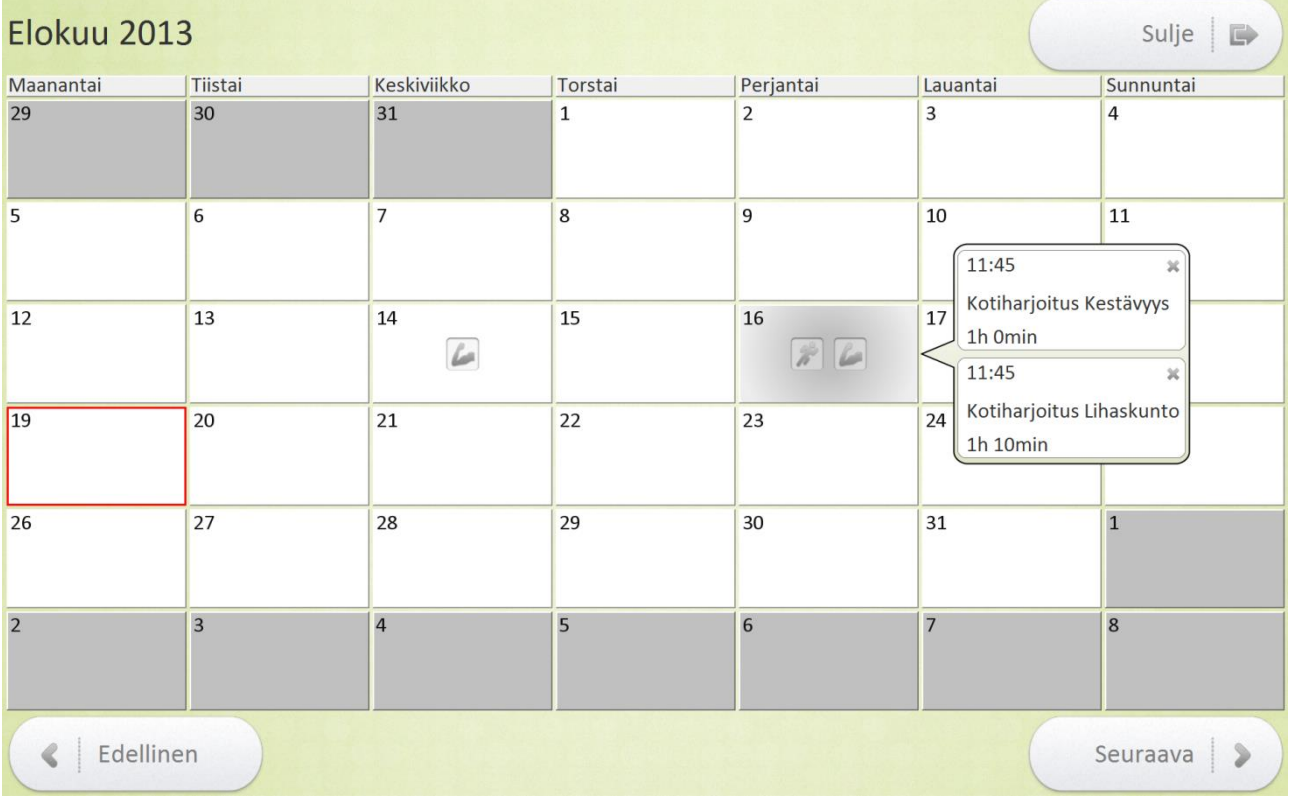

Seurantakalenterissa voit tarkastella harjoitusmerkintöjä. Painamalla tiettyä päivää saat näkyviin sinä päivänä tehdyt harjoitusmerkinnät. Punainen reunus osoittaa, mikä päivä tänään on. Voit vaihtaa kuukautta painamalla "Edellinen" tai "Seuraava" nappeja. Pääset takaisin perusnäkymään painamalla "Sulje" nappia

#### *Harjoitusmerkinnän poistaminen*

Voit poistaa harjoitus merkinnän painamalla oikeassa yläkulmassa olevaa pientä ruksia. Punaiset nuolet osoittavat ruksien sijainnin. Painettuasi ruksia aukeaa uusi ikkuna jossa kysytään haluatko poistaa merkinnän. Poistaaksesi merkinnän paina oikeassa alakulmassa olevaa "Poista" nappia. Jos et halukaan poistaa merkintää, paina oikeassa yläkulmassa olevaa "Palaa" nappia.

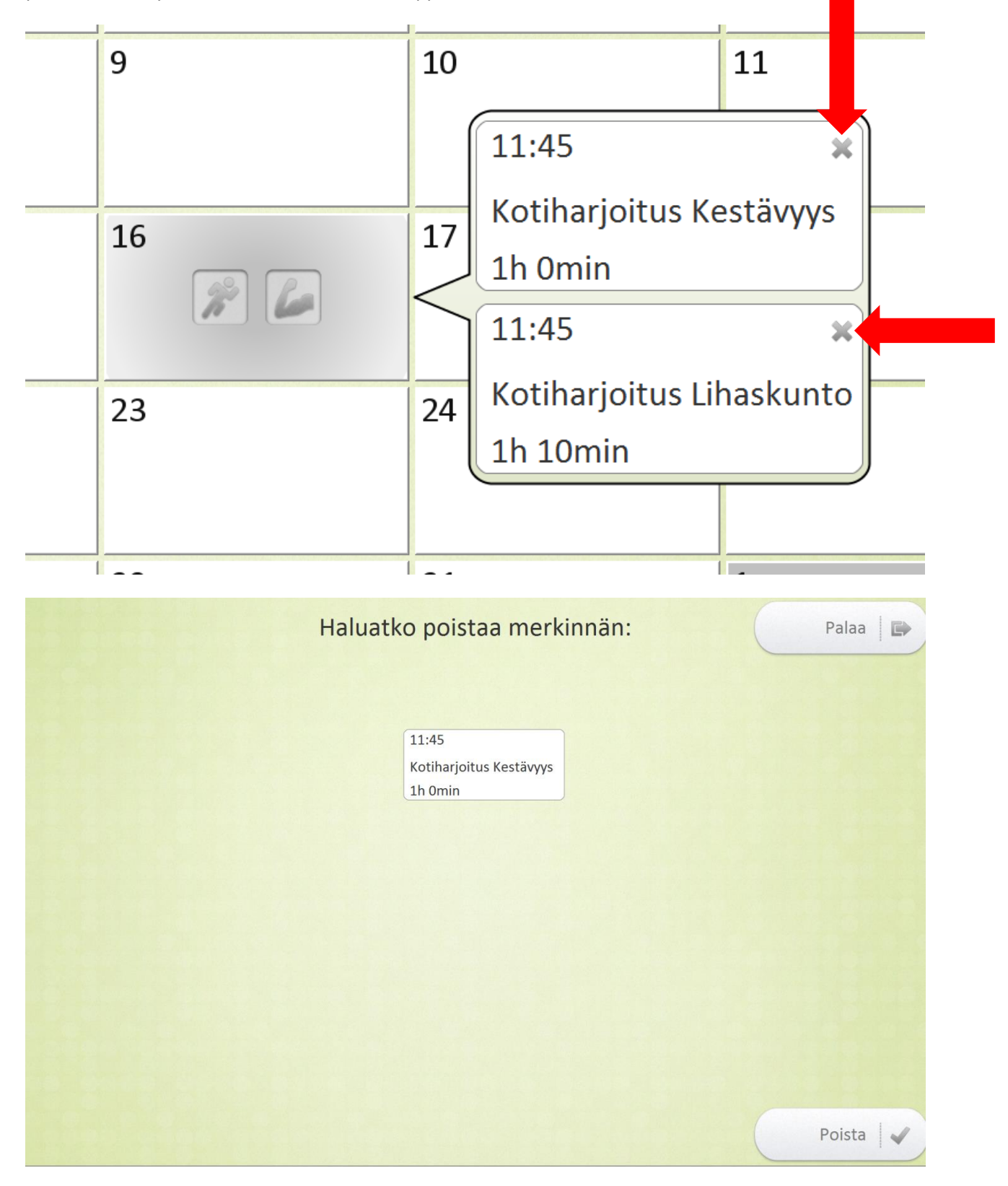

## **4. Lisää Harjoitus (merkintä)**

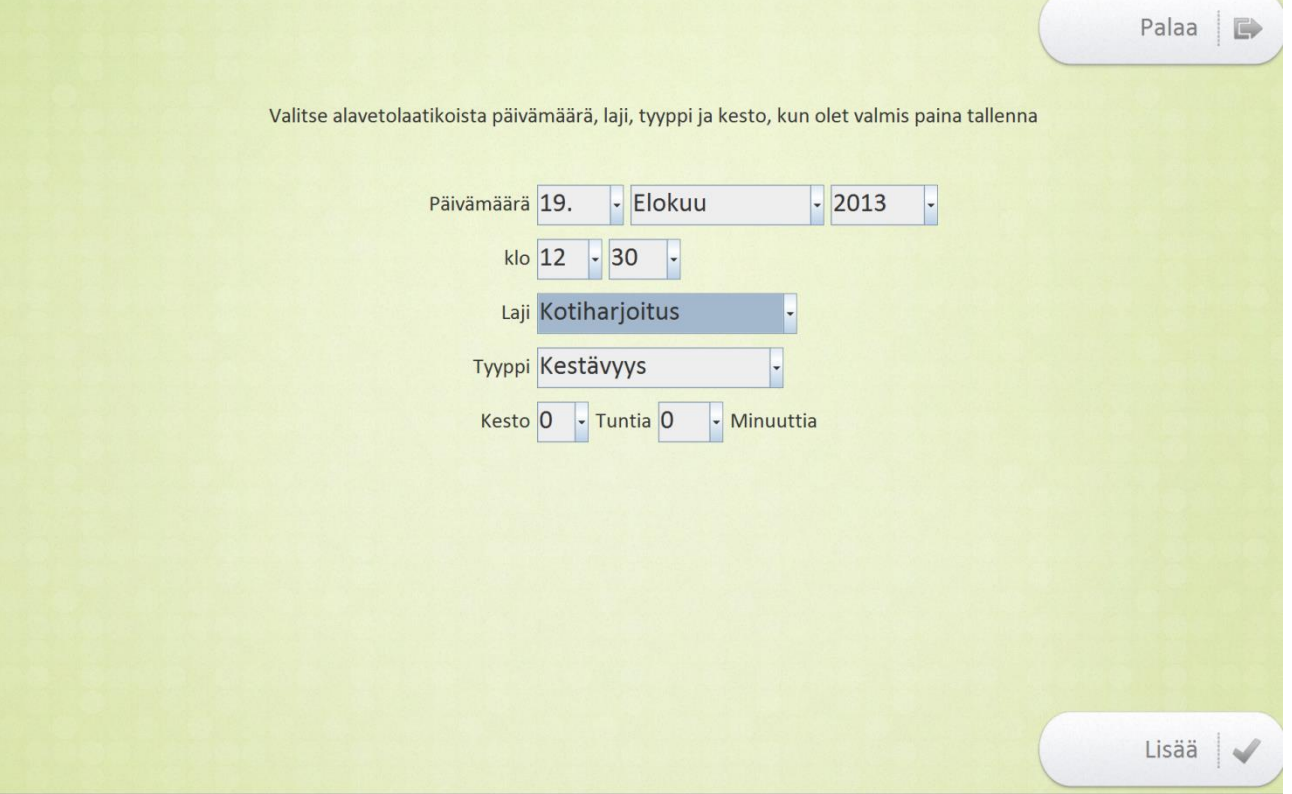

Lisää harjoitus näkymässä voit itse syöttää tehdyn harjoituksen jonka jälkeen se näkyy Seurantakalenterissa. Voit valita alasvetolaatikoista päivämäärän, lajin, tyypin sekä keston. Kun olet valmis paina "Lisää" nappia. Jos haluat palata Perusnäkymään lisäämättä harjoitusmerkintää paina "Palaa" nappia.

## **Askelmittari**

Liikemittari mittaa askeleita aina kun se on irti telakasta. Telakassa ollessaan askeltiedot siirtyvät automaattisesti tietokoneelle ja mittari latautuu. Pidä mittaria mukanasi aina kun mahdollista, jotta kertyneet askeleet rekisteröityvät. **Toivottavaa olisi, että otat mittarin telakasta mukaasi aina aamuisin ja palautat sen illalla telakkaan latautumaan yön ajaksi.** Muista kuitenkin, että mittaria saa halutessaan käyttää myös lyhyempiä aikoja ja mihin aikaan päivästä tahansa.

#### **Mittarin irrotus**

Nosta mittari telakasta kohtisuoraan ylöspäin.

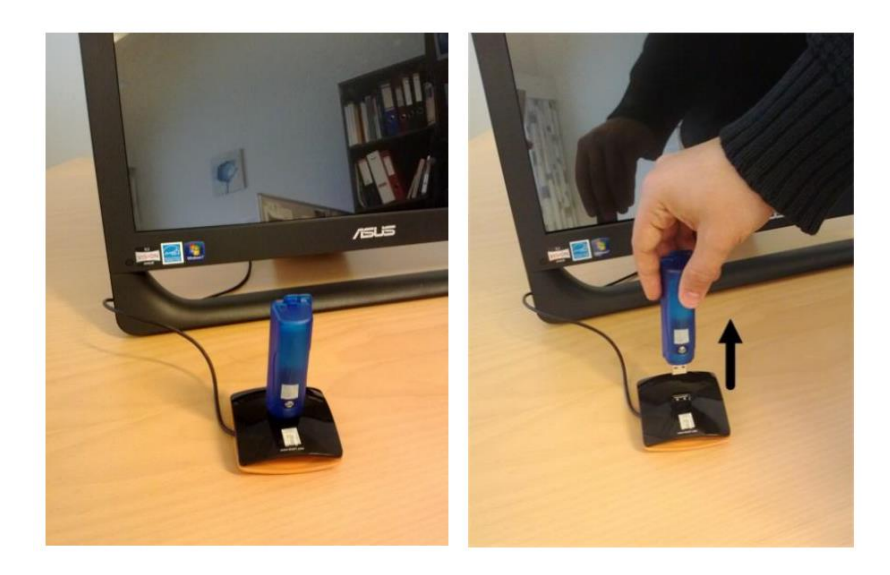

#### **Mittarin käyttö**

Mittaria varten saat käyttöösi SPIBELT-vyön, jonka taskuun mittarin voi laittaa. Vyötä voit pitää halutessasi esimerkiksi piilossa paidan alla. Mittari tunnistaa askeleet parhaiten, kun mittaritasku on sijoitettu taakse – keskelle selkää. Vaihtoehtoisesti voit kuljettaa mittaria myös esimerkiksi housujen taskussa.

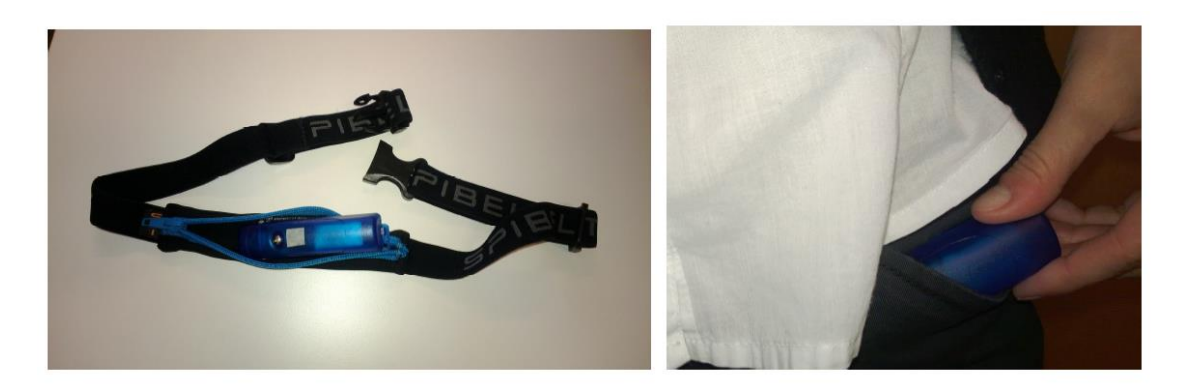

#### *Mittarin kiinnittäminen SPIBELT-vyön avulla*

Kiinnitä mittarin suojus ja laita mittari SPIBELT-vyön taskuun. Sulje vetoketju.

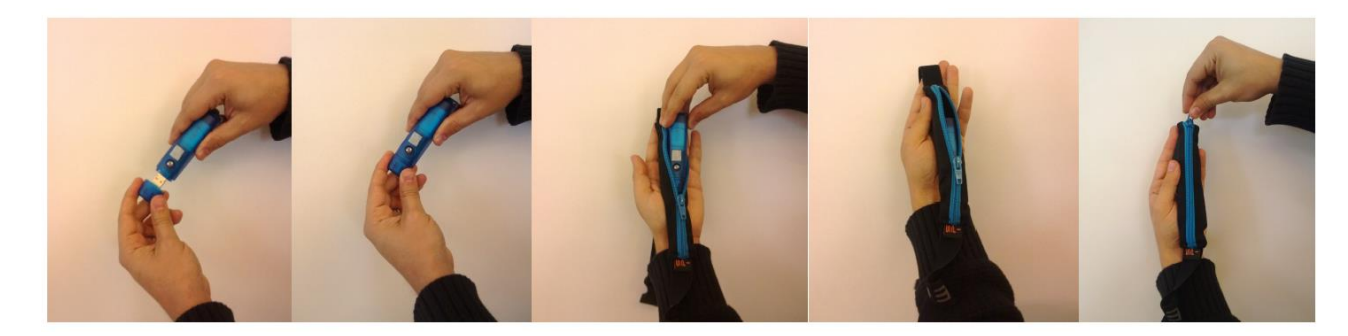

Kiinnitä vyö vyötäröllesi siten, että mittari on selkäpuolella. Säädä vyön pituutta tarvittaessa.

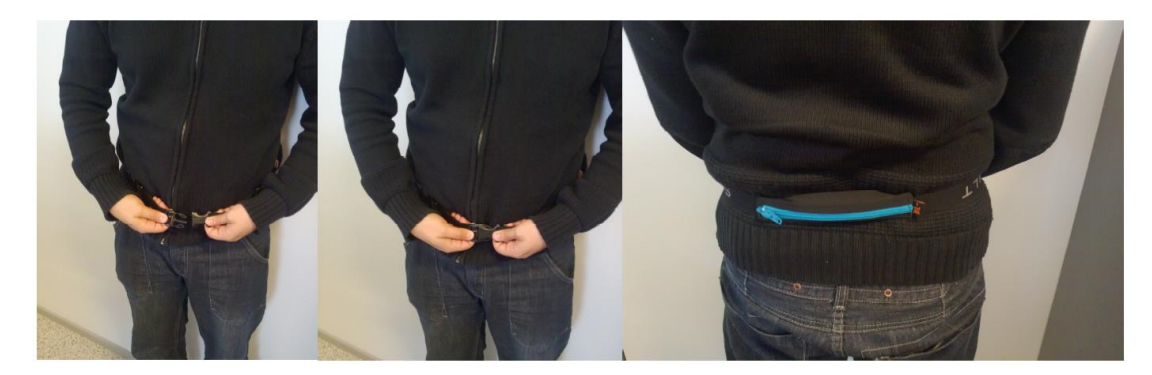

HUOM! Tasku voi tarvittaessa olla myös etupuolella.

#### *Mittarin kiinnitys telakkaan*

Irrota mittarin suojus ja aseta mittari telakkaan siten, että molemmat merkit (mittarissa ja telakassa) ovat samaan suuntaan.

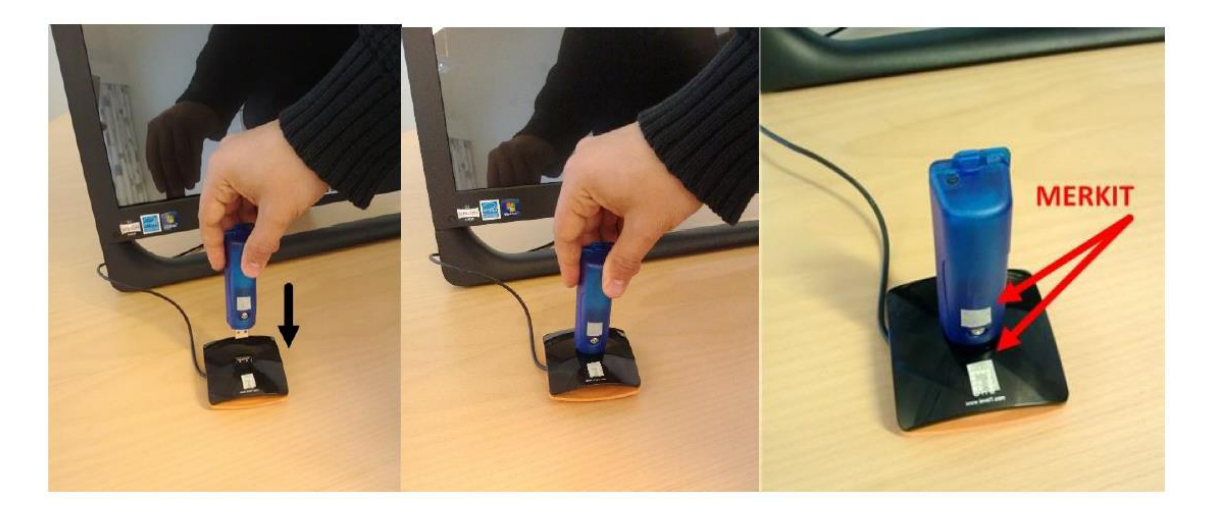

#### *Askelmäärä*

Voit seurata päivittäin keräämiäsi askeleita Seurantakalenterin avulla.

### <span id="page-13-0"></span>Appendix II: Second version home system instructions for the end-user

## Ageing in Balance - käyttöohje

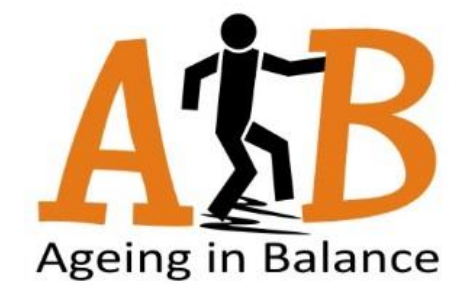

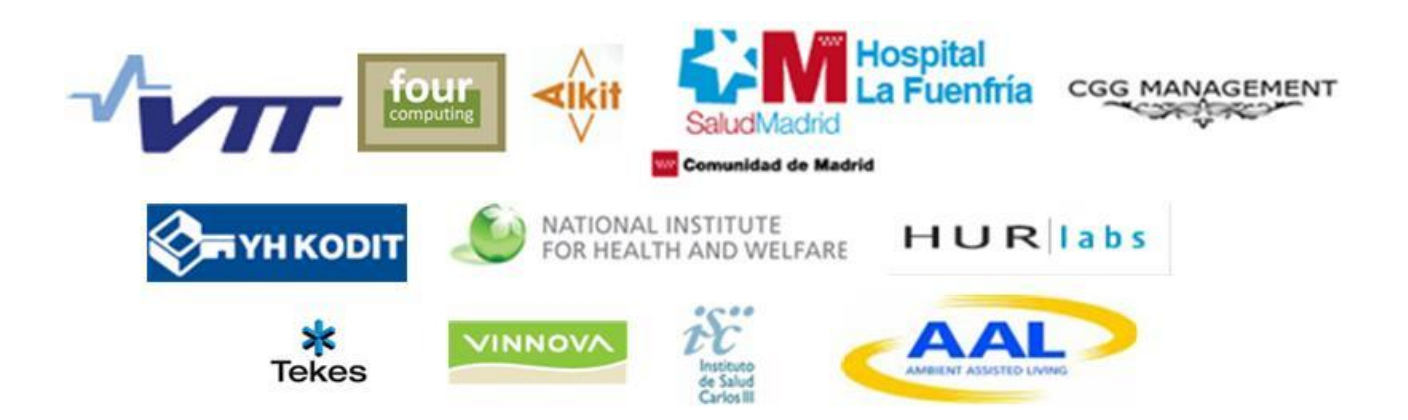

## **Perusnäkymä**

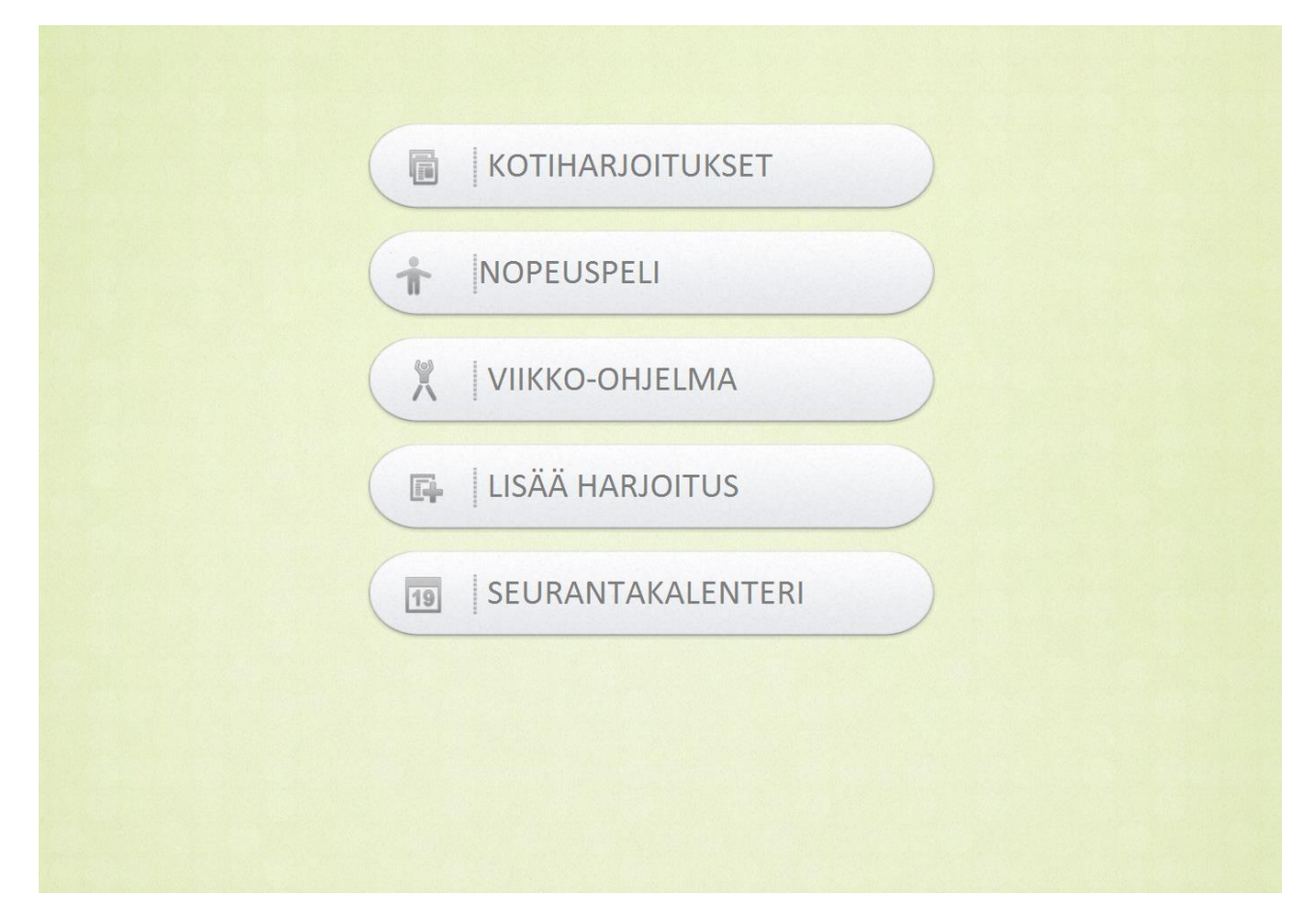

Perusnäkymästä pääset eri toimintoihin painamalla kyseistä nappia näytöllä. Toiminnot ovat:

- 1. Kotiharjoitukset
- 2. Nopeuspeli
- 3. Viikko-ohjelma
- 4. Lisää Harjoitus
- 5. Seurantakalenteri

#### **Kotiharjoitukset**

Kotiharjoitukset käynnistetään painamalla **Kotiharjoitukset**-nappia.

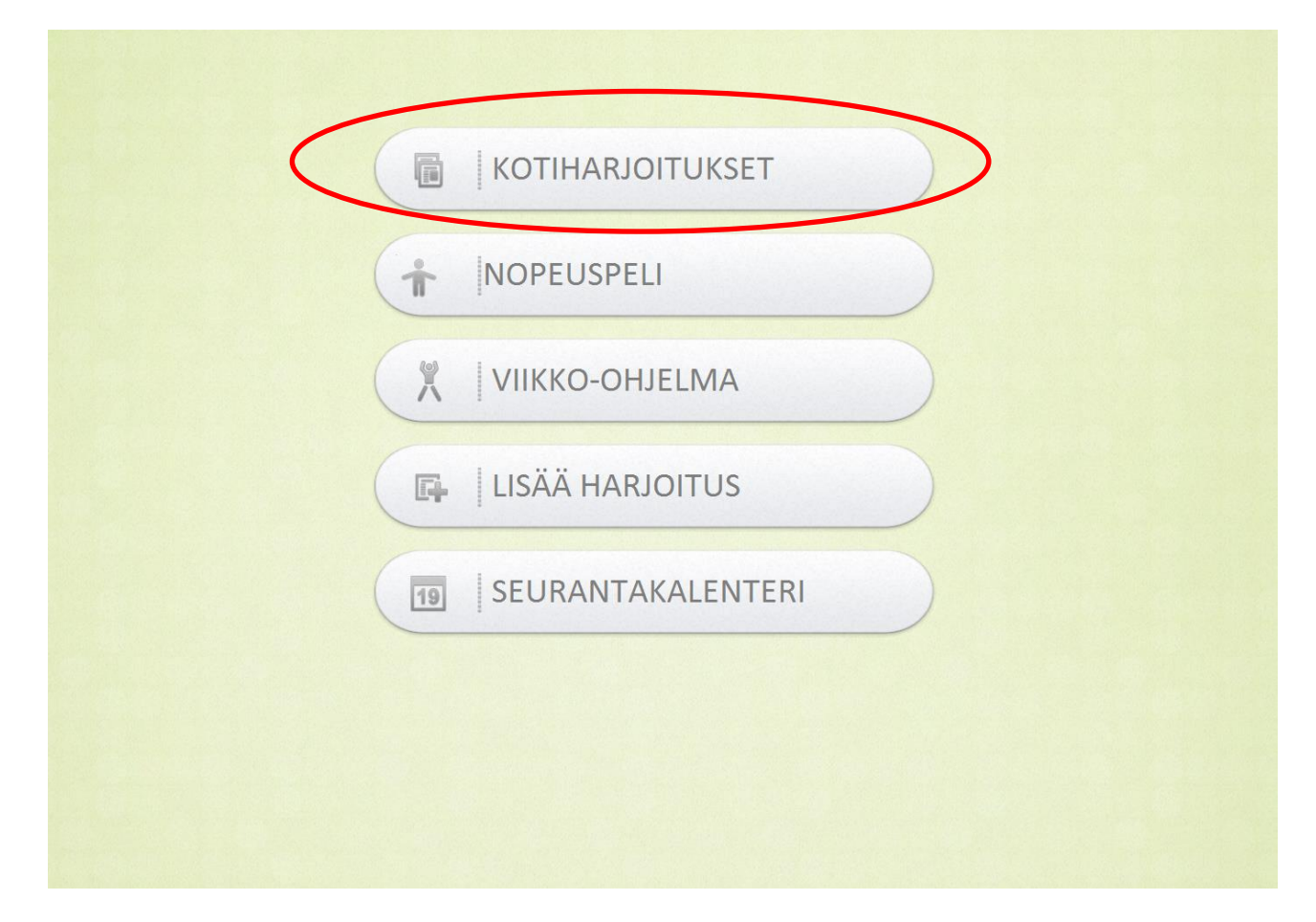

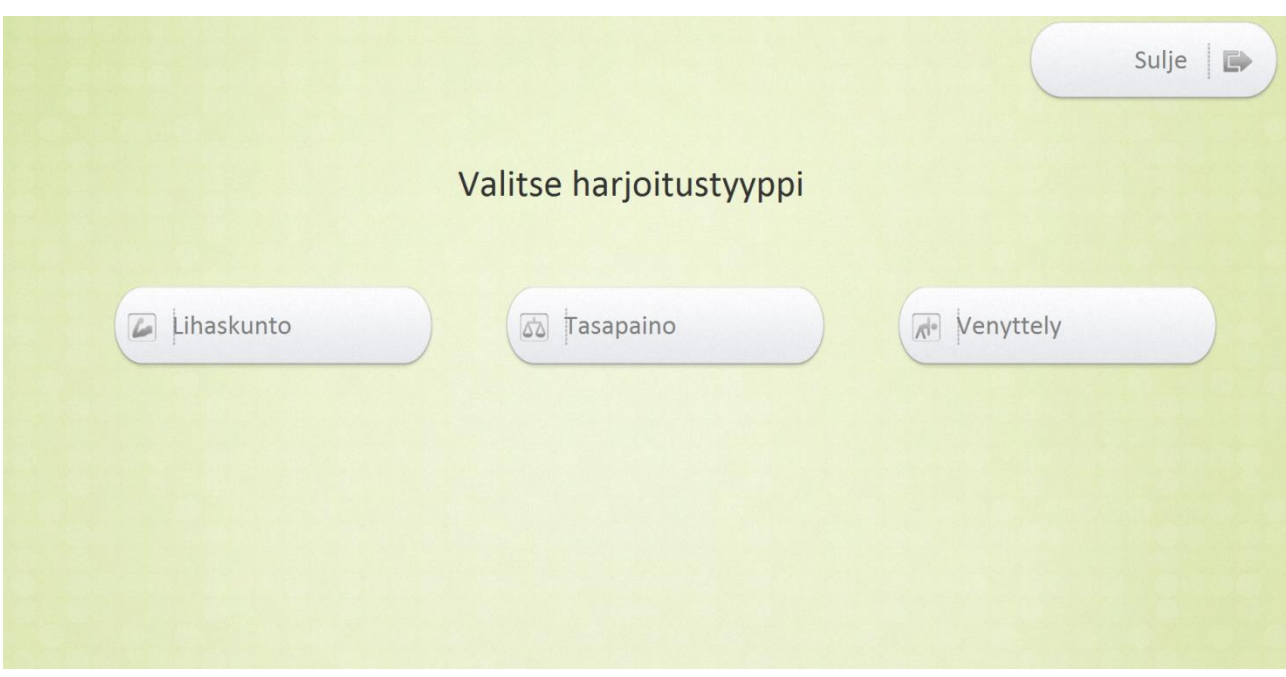

Valitse haluamasi harjoitustyyppi painamalla nappia. Vaihtoehtoina ovat Lihaskunto, Tasapaino ja Venyttely.

Valitse haluamasi harjoitesarja painamalla haluamasi harjoitussarjan nappia. Harjoitesarjat ovat jaoteltu vaikeustason mukaan. Vaikeustason 1 harjoitukset ovat helpoimpia ja vaikeustason 3 vaikeimpia.

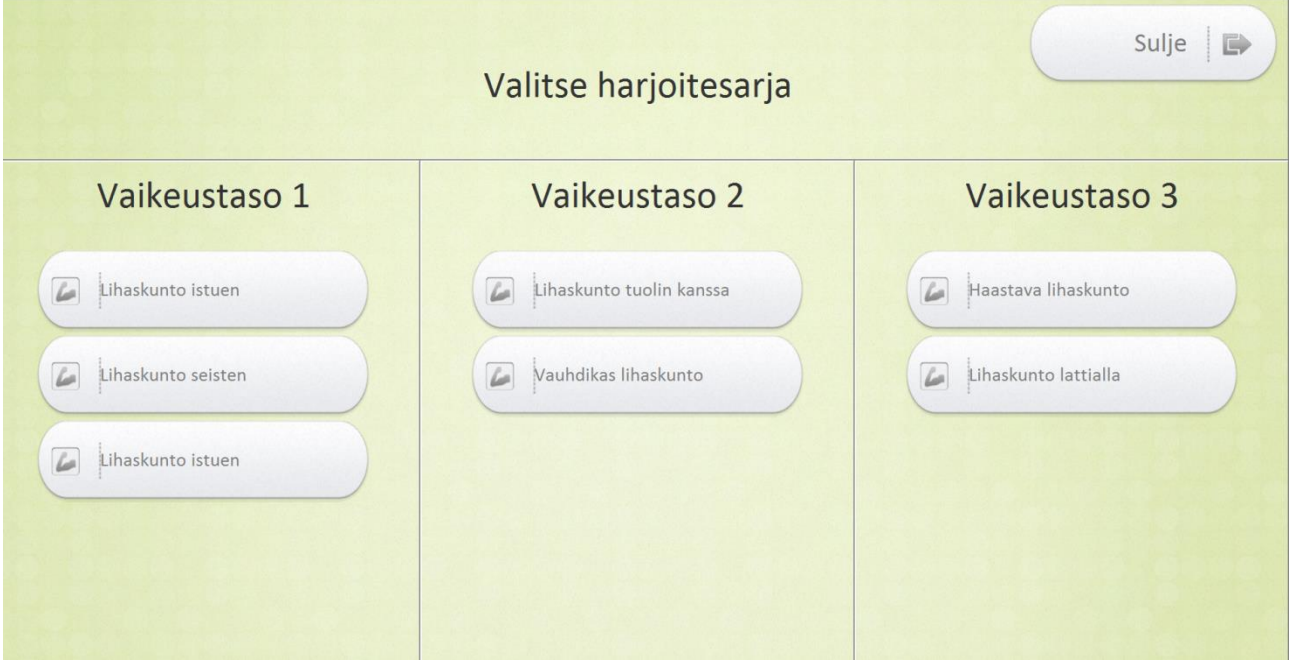

Suorita valitsemasi harjoitesarja lukemalla ohjeet ja katsomalla videosta mallia. Pääset seuraavaan harjoitteeseen painamalla "**Seuraava**" nappia. Jos haluat palata takaisin edelliseen harjoitukseen, paina "**Edellinen**" nappia. "**Sulje**" nappia painamalla pääset takaisin perusnäkymään.

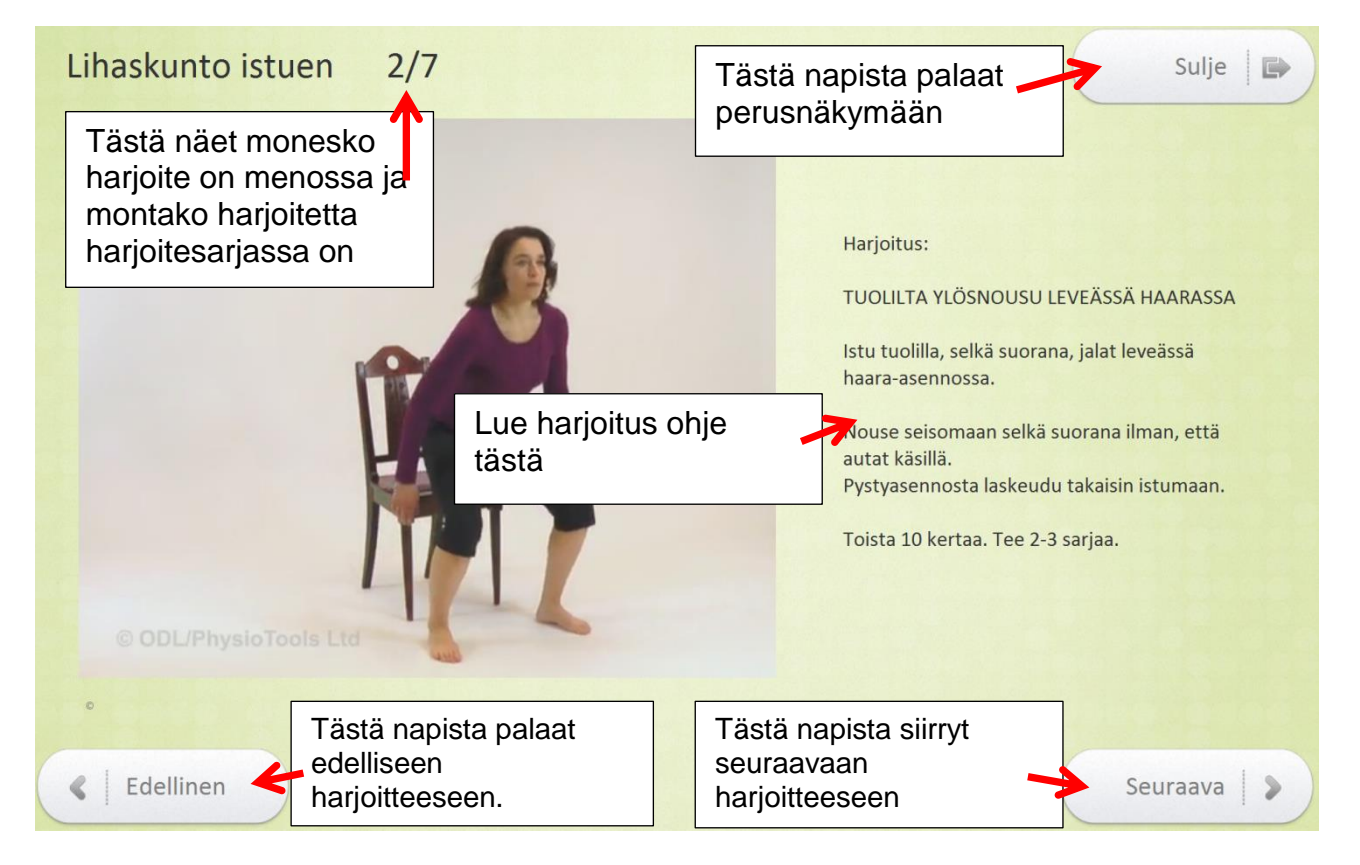

Viimeisen harjoituksen kohdalla "**Seuraava**" nappi muuttuu "**Valmis**" napiksi jota painamalla pääset tekemään merkinnän Seurantakalenteriin. Merkintä tallennetaan painamalla "**Tallenna**" nappia.

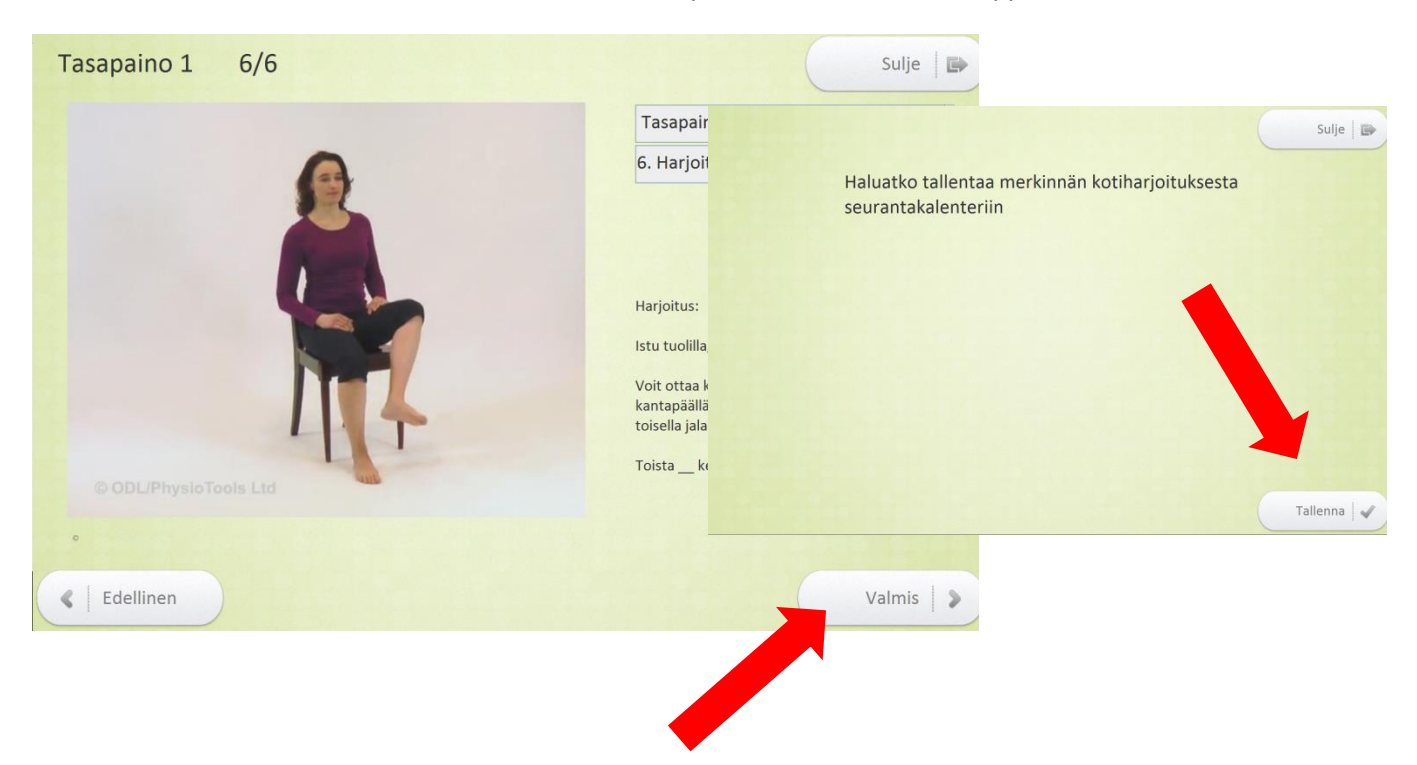

#### **Nopeuspeli**

Nopeuspeli käynnistetään painamalla **Nopeuspeli**-nappia.

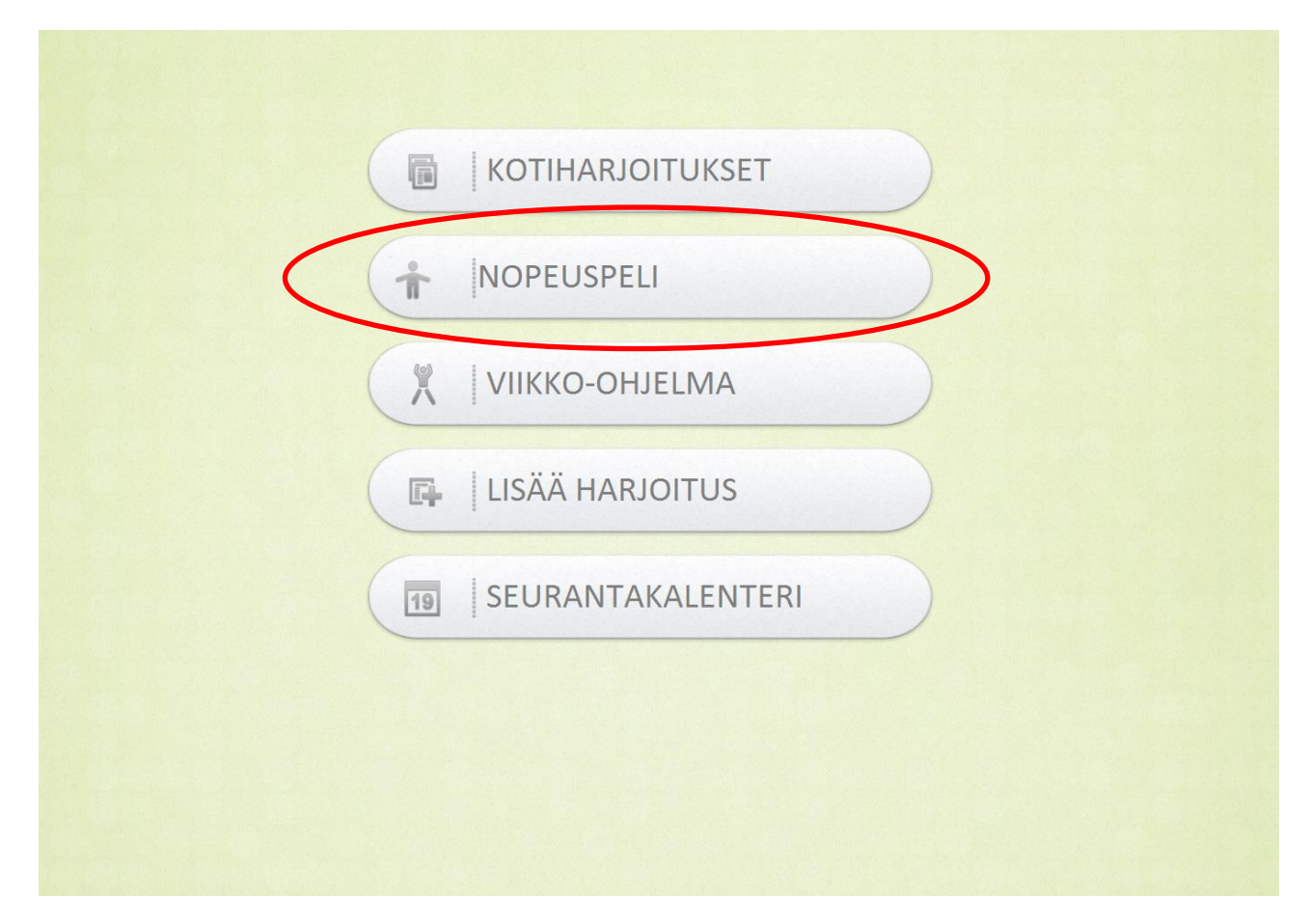

Valitse pelitaso painamalla haluamasi tason nappia. Vaihtoehtoina ovat Helppo, Keskitaso tai Vaikea.

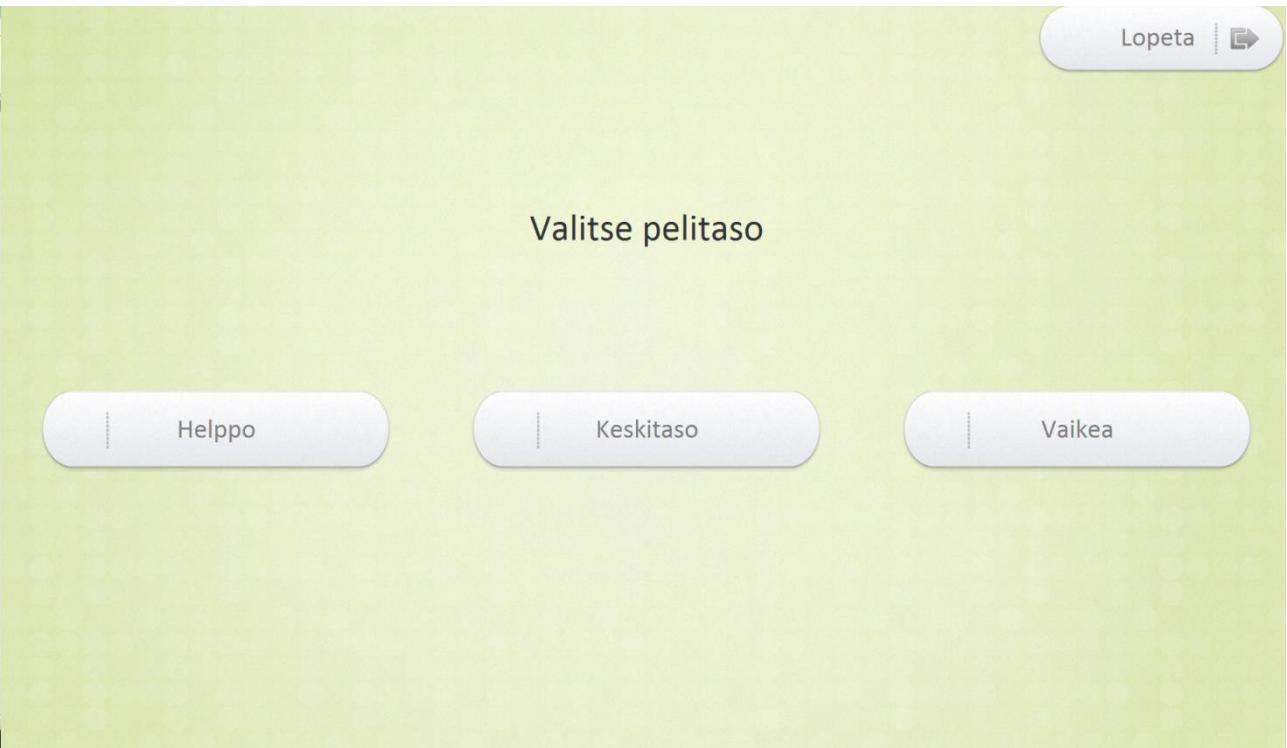

Pelin tavoitteena on painaa syttynyttä lamppua mahdollisimman nopeasti. Peli vaikeutuu sitä mukaa mitä pidemmälle pääset.

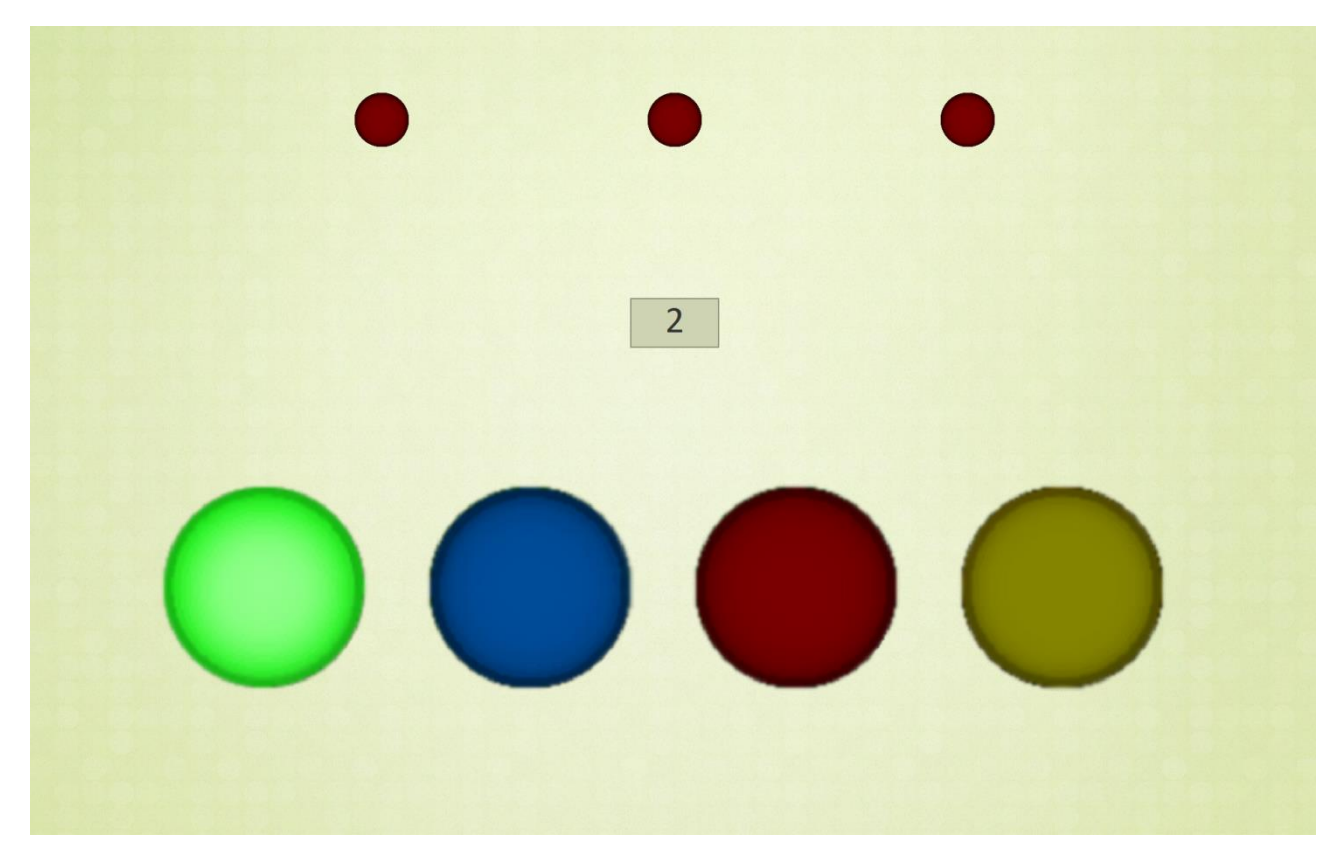

Päivän parhaan nopeuspelituloksen näet Seurantakalenteristasi.

### **Viikko-ohjelma**

Viikko-ohjelma käynnistetään painamalla **Viikko-ohjelma** -nappia.

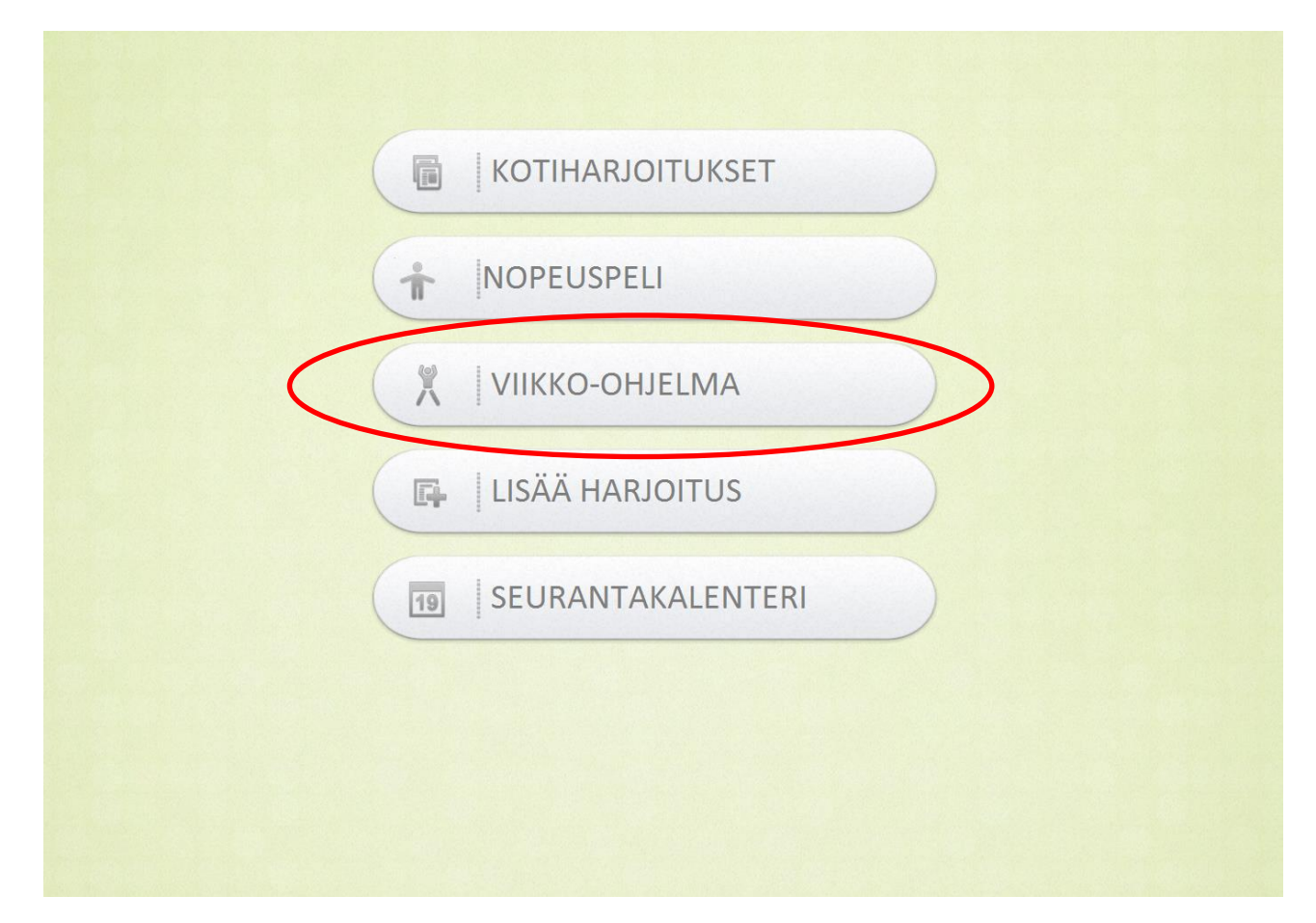

Viikko-ohjelmasta voit nähdä kuluvalle viikolle suunnitellut harjoitukset. Viikko-ohjelmissa näkyvät harjoitukset käynnistävät suunnitellulla ajankohdalla muistutuksen, josta voit käynnistää suoraan harjoituksen. Punaiset reunukset viikonpäivän ympärillä osoittavat mikä päivä tänään on. Voit siirtyä viikosta toiseen painamalla "**Edellinen**" ja "**Seuraava**" nappeja. Takaisin perusnäkymään pääset painamalla "**Sulje**" nappia.

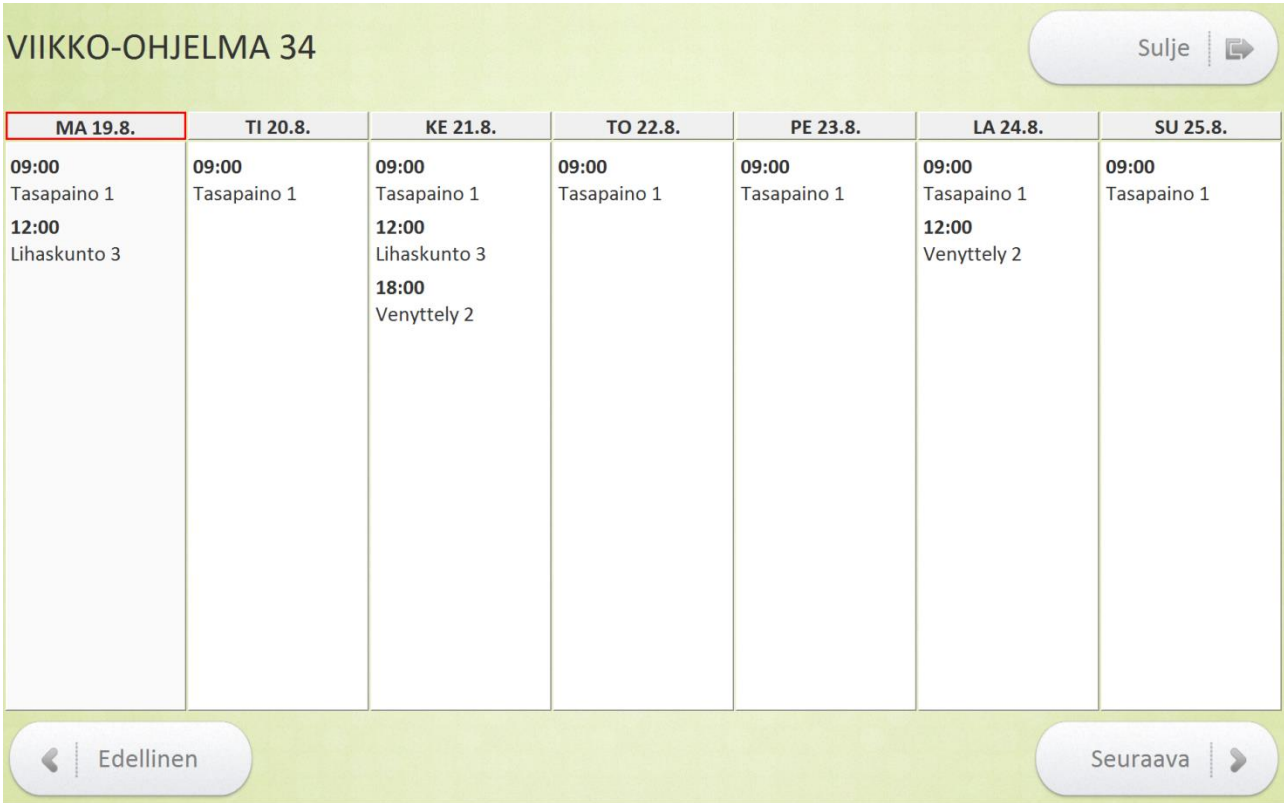

### **Lisää Harjoitus (merkintä)**

Omia harjoituksia pääset lisäämään Seurantakalenteriin painamalla **Lisää harjoitus** -nappia.

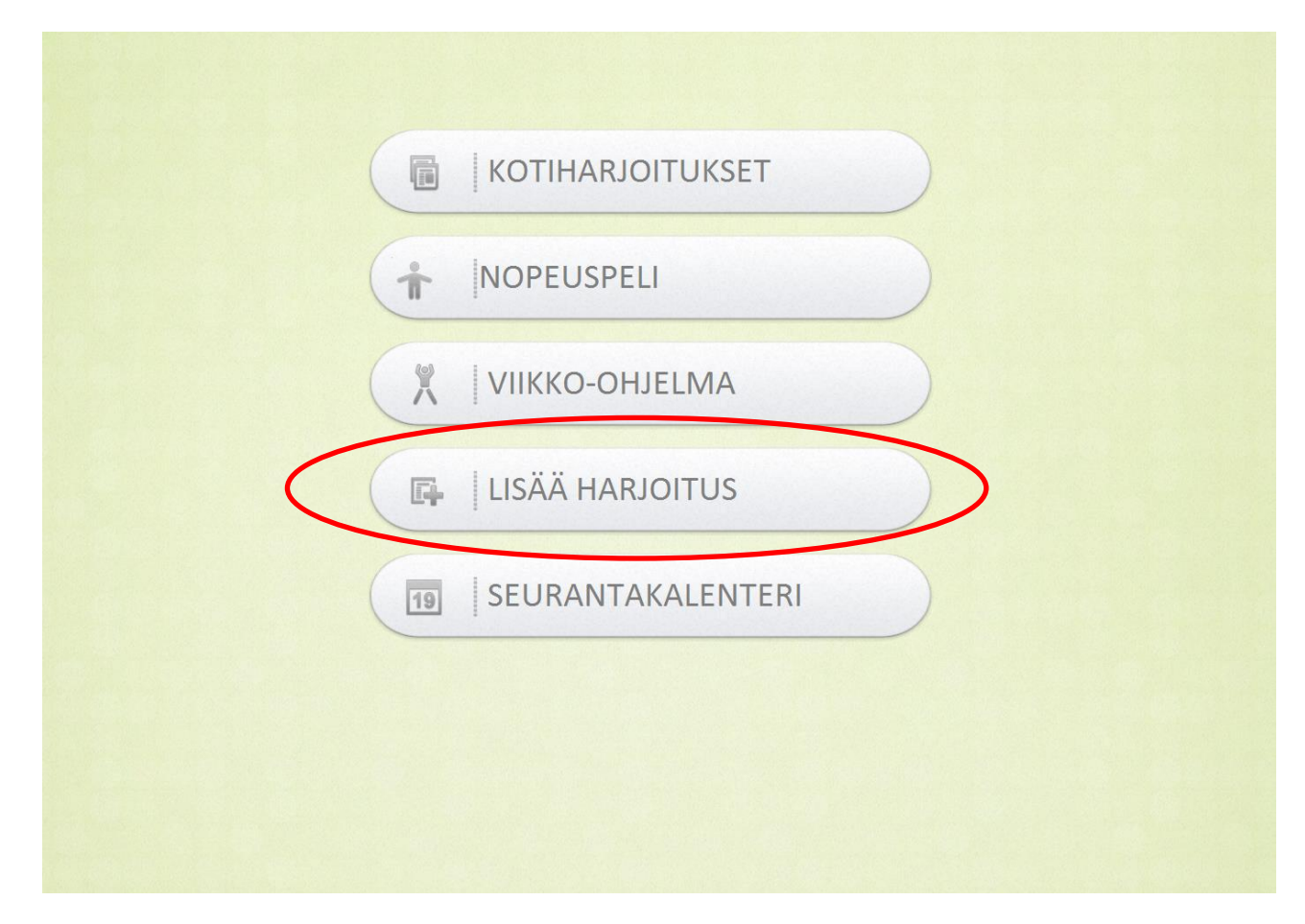

Lisää harjoitus näkymässä voit itse syöttää tehdyn harjoituksen jonka jälkeen se näkyy Seurantakalenterissa. Voit valita alasvetolaatikoista päivämäärän, lajin, tyypin sekä keston. Kun olet valmis paina "**Lisää**" nappia. Jos haluat palata Perusnäkymään lisäämättä harjoitusmerkintää paina "**Palaa**" nappia.

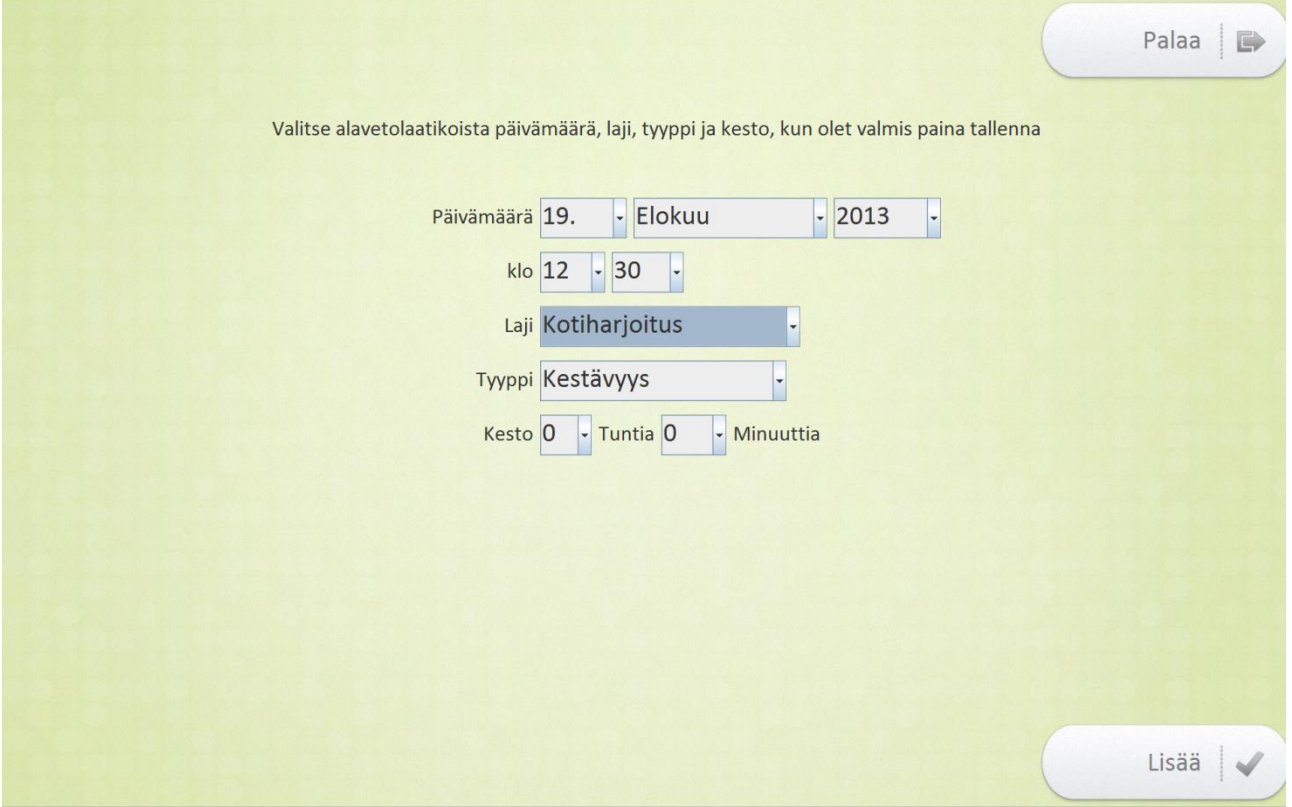

#### **Seurantakalenteri**

Seurantakalenteriin pääset painamalla **Seurantakalenteri**-nappia.

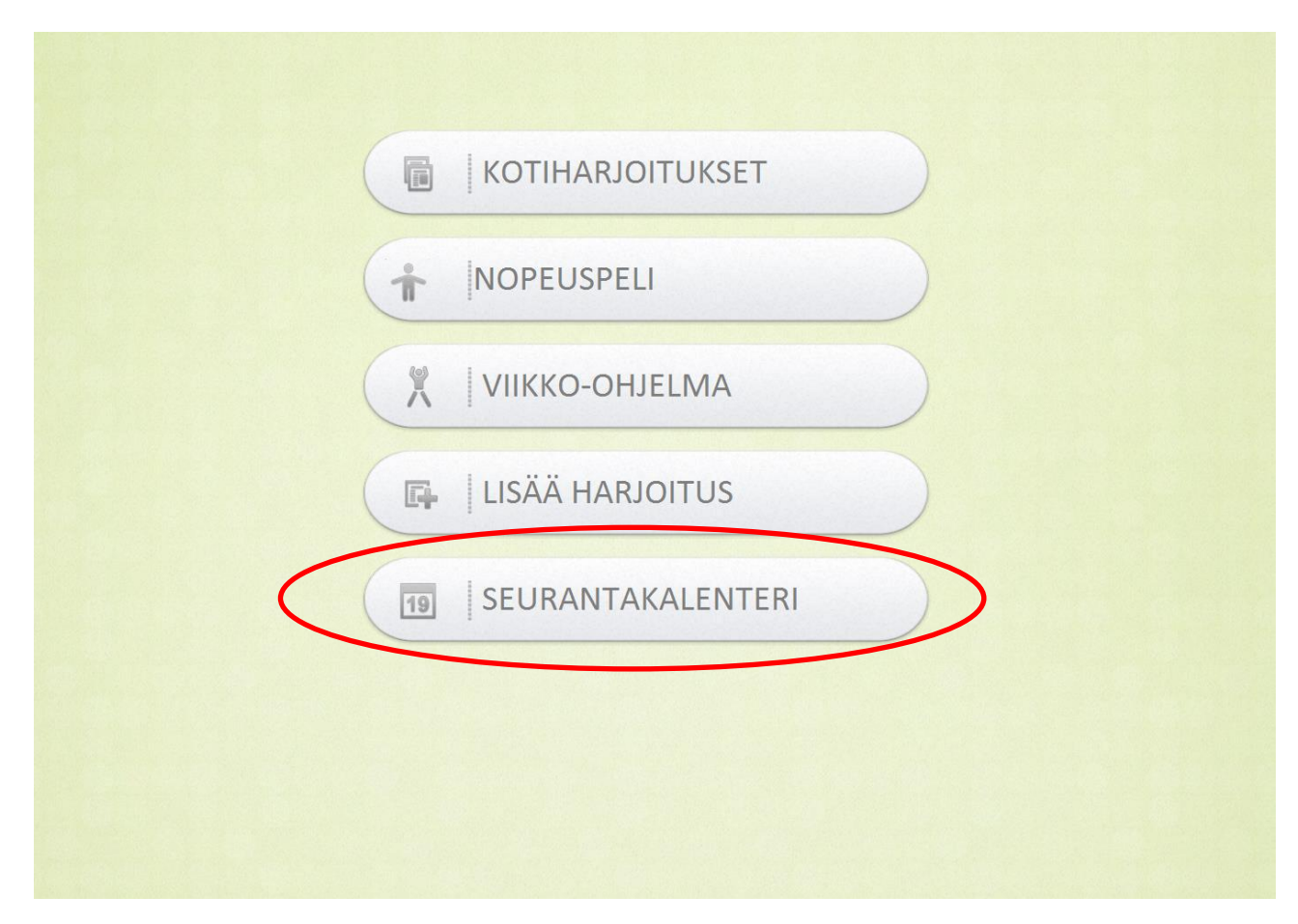

Seurantakalenterissa voit tarkastella harjoitusmerkintöjä. Painamalla tiettyä päivää saat näkyviin sinä päivänä tehdyt harjoitusmerkinnät. Punainen reunus osoittaa, mikä päivä tänään on. Voit vaihtaa kuukautta painamalla "**Edellinen**" tai "**Seuraava**" nappeja. Pääset takaisin perusnäkymään painamalla "**Sulje**" nappia

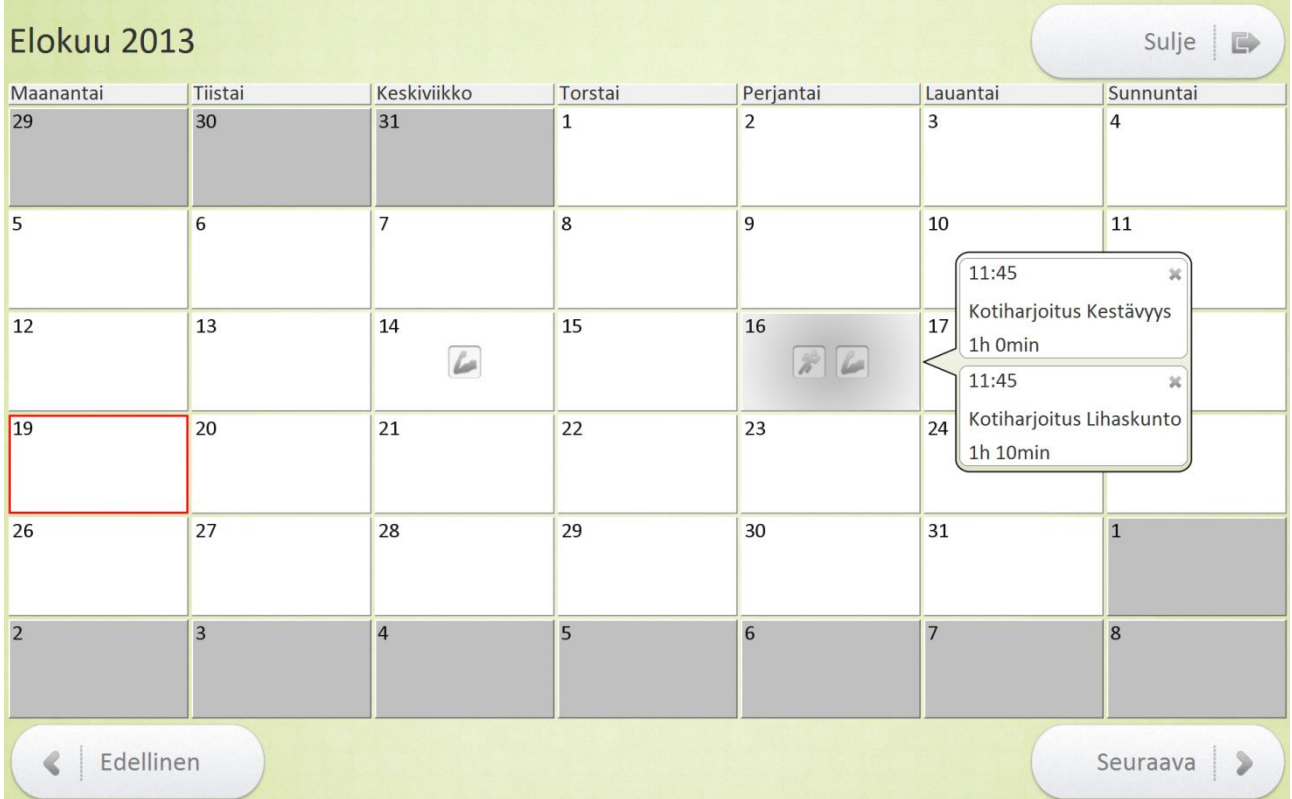

#### *Harjoitusmerkinnän poistaminen*

Voit poistaa harjoitusmerkinnän painamalla oikeassa yläkulmassa olevaa pientä ruksia. Punaiset nuolet osoittavat ruksien sijainnin. Painettuasi ruksia aukeaa uusi ikkuna jossa kysytään haluatko poistaa merkinnän. Poistaaksesi merkinnän paina oikeassa alakulmassa olevaa "**Poista**" nappia. Jos et halukaan poistaa merkintää, paina oikeassa yläkulmassa olevaa "**Palaa**" nappia.

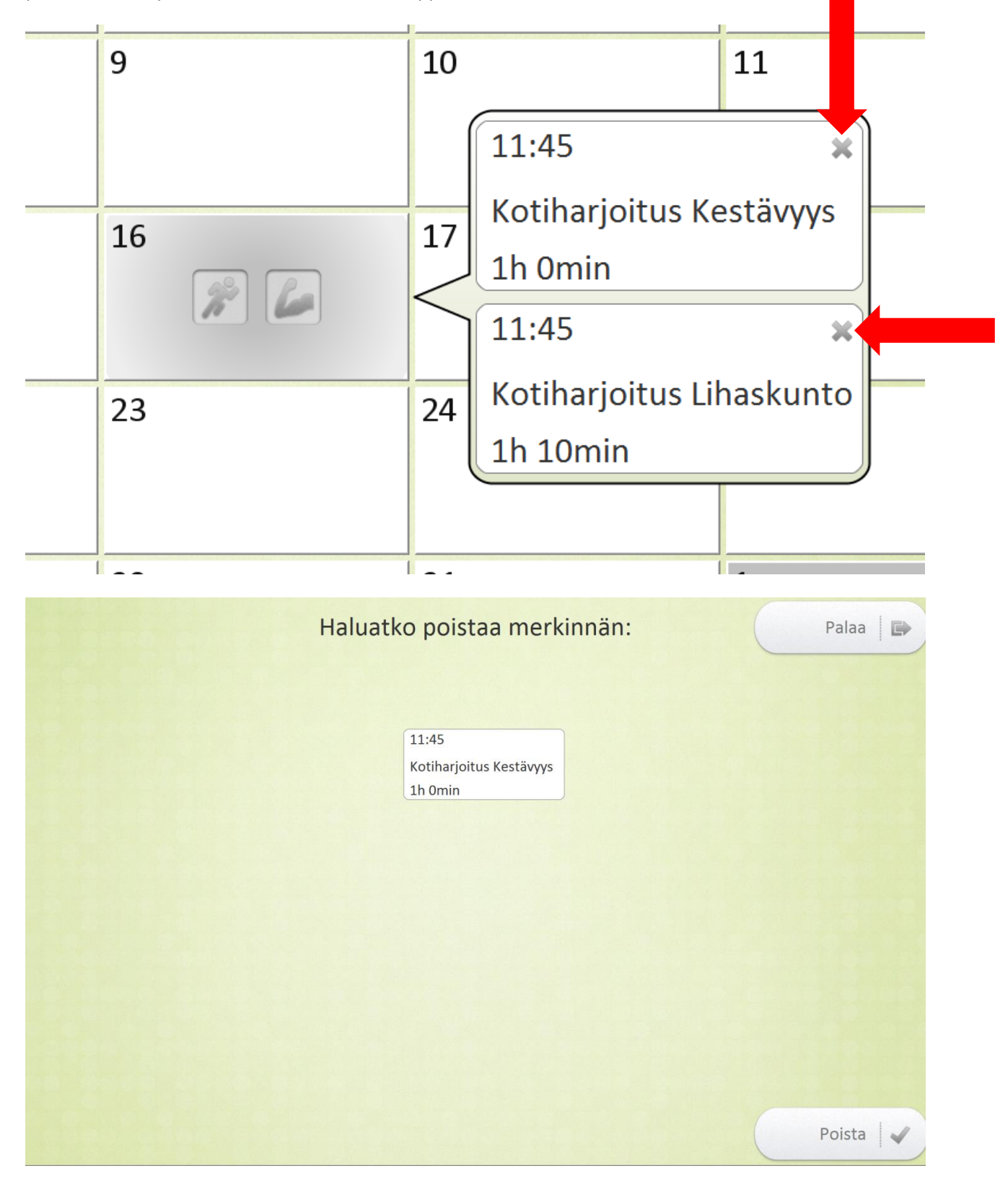

#### **Laitteen sammutus**

Laite on tarkoitettu pidettäväksi koko ajan päällä, koska se sisältää automaattisia muistutuksia ja kyselyitä. Jos kuitenkin sammutatte laitteen esim. useamman päivän matkan vuoksi tai yön ajaksi, sammuttakaa se painamalla **Sammuta**-nappia ruudulla. Tämä sammuttaa myös askelmittarin. Ennen kuin seuraavan kerran käytätte askelmittaria, käynnistäkää tietokone ennen mittarin irrottamista (virtanappi oikeassa alakulmassa reunan alla).

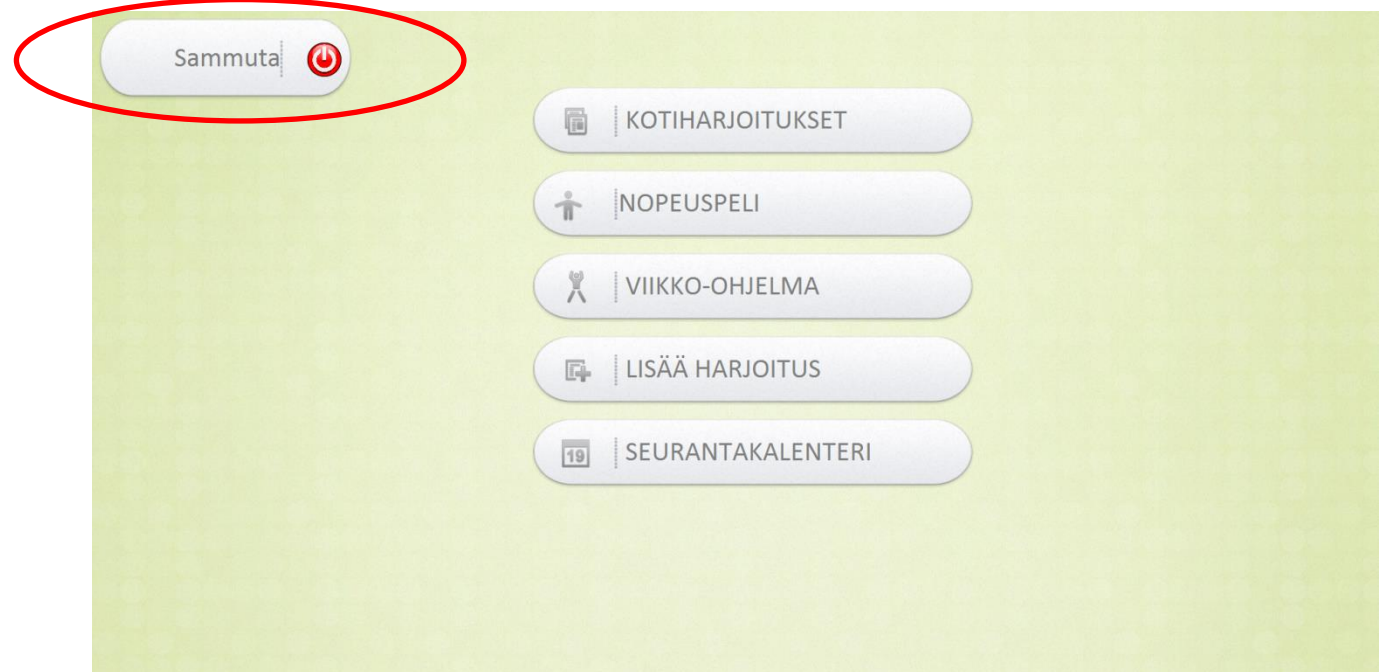

## **Askelmittari**

Liikemittari mittaa askeleita aina kun se on irti telakasta. Telakassa ollessaan askeltiedot siirtyvät automaattisesti tietokoneelle ja mittari latautuu. Pidä mittaria mukanasi aina kun mahdollista, jotta kertyneet askeleet rekisteröityvät. **Toivottavaa olisi, että otat mittarin telakasta mukaasi aina aamuisin ja palautat sen illalla telakkaan latautumaan yön ajaksi.** Muista kuitenkin, että mittaria saa halutessaan käyttää myös lyhyempiä aikoja ja mihin aikaan päivästä tahansa.

#### **Mittarin irrotus**

Nosta mittari telakasta kohtisuoraan ylöspäin.

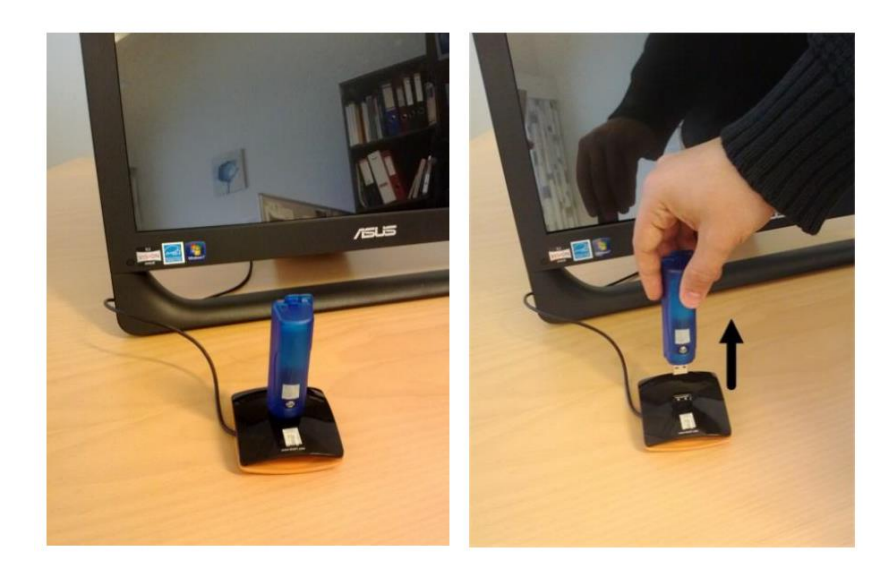

#### **Mittarin käyttö**

Mittaria varten saat käyttöösi SPIBELT-vyön, jonka taskuun mittarin voi laittaa. Vyötä voit pitää halutessasi esimerkiksi piilossa paidan alla. Mittari tunnistaa askeleet parhaiten, kun mittaritasku on sijoitettu taakse – keskelle selkää. Vaihtoehtoisesti voit kuljettaa mittaria myös esimerkiksi housujen taskussa.

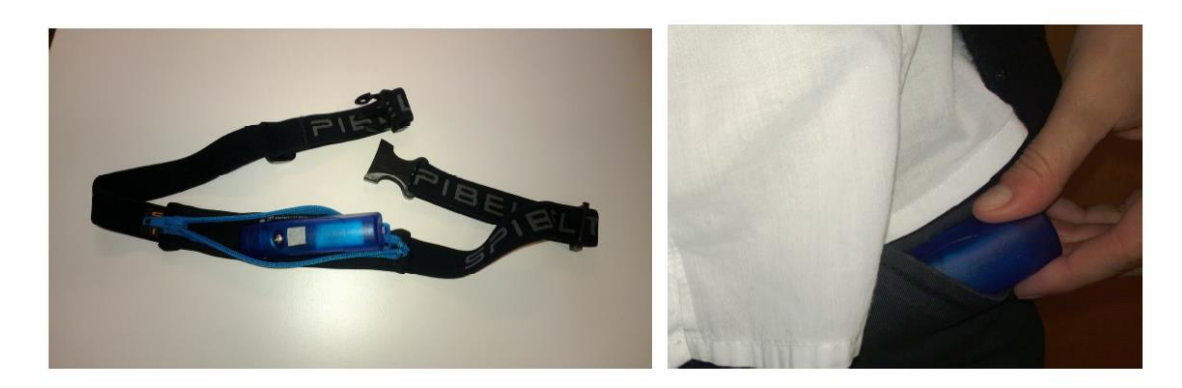

#### *Mittarin kiinnittäminen SPIBELT-vyön avulla*

Kiinnitä mittarin suojus ja laita mittari SPIBELT-vyön taskuun. Sulje vetoketju.

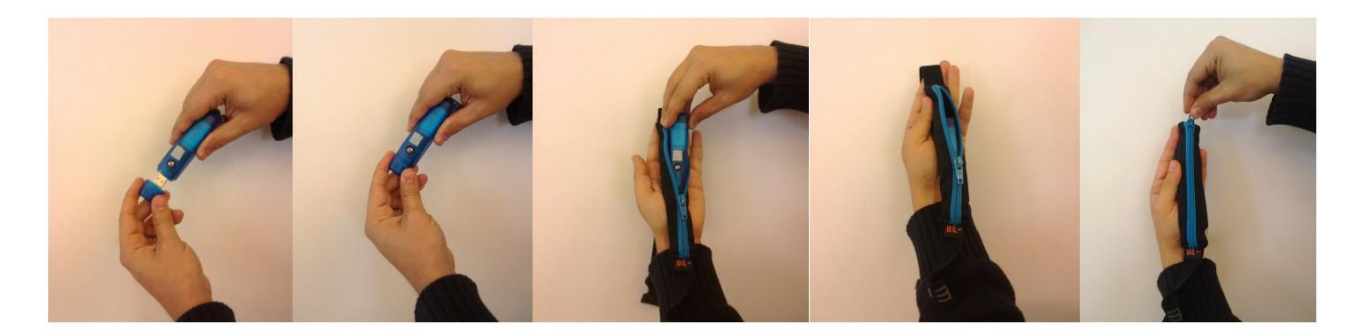

Kiinnitä vyö vyötäröllesi siten, että mittari on selkäpuolella. Säädä vyön pituutta tarvittaessa.

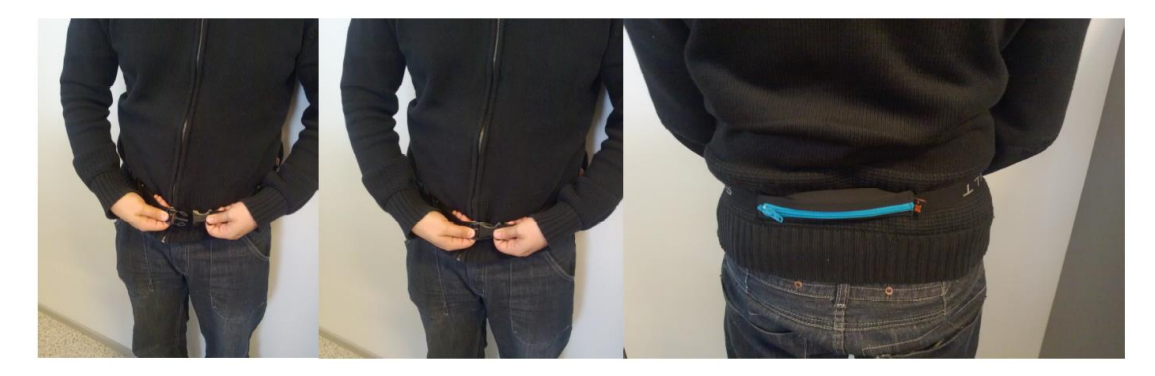

HUOM! Tasku voi tarvittaessa olla myös etupuolella.

#### **Mittarin kiinnitys telakkaan**

Irrota mittarin suojus ja aseta mittari telakkaan siten, että molemmat merkit (mittarissa ja telakassa) ovat samaan suuntaan.

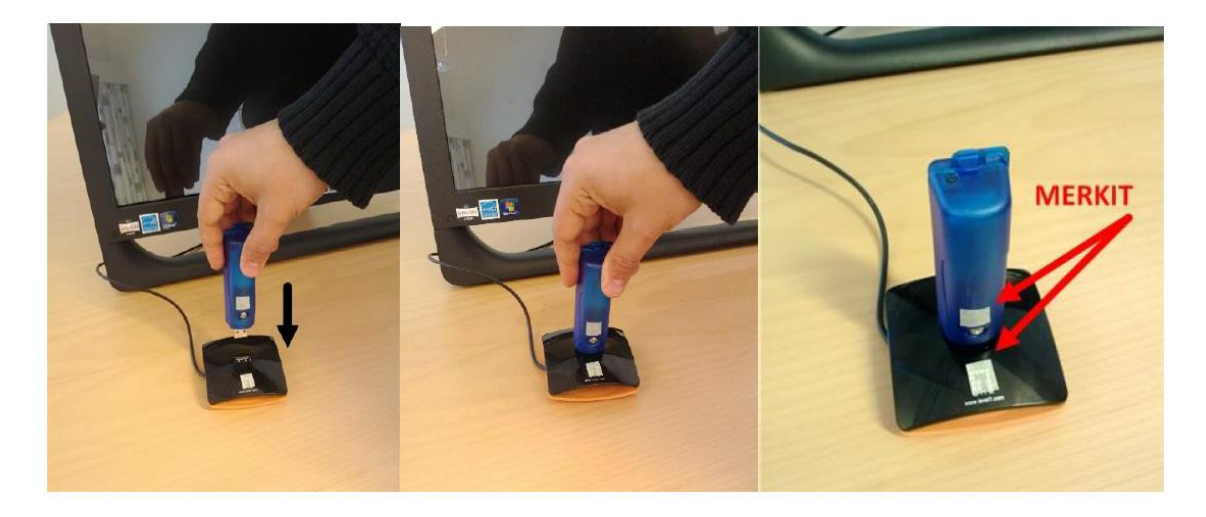

#### **Askelmäärä**

Voit seurata päivittäin keräämiäsi askeleita Seurantakalenterin avulla.

### **Vikatilanteet**

Mikäli verkkoyhteys on poikki, mm. harjoitusvideot eivät näy. Verkkokatkos ei välttämättä johdu laitteesta tai kytkennöistä, jolloin se todennäköisesti palautuu itsestään takaisin. Mikäli tilanne ei korjaannu, voitte kokeilla seuraavia toimenpiteitä:

- 1. Tarkistakaa, että kaikki johdot ovat kytkettyinä.
- 2. Sammuta kone oikeassa alareunassa olevasta virtanapista. Odota n. 10s. Käynnistä kone uudelleen virtanapista.
- 3. Mikäli ylläolevista toimenpiteistä ei ole apua. Ottakaa yhteys Käyttötuki-numeroon.

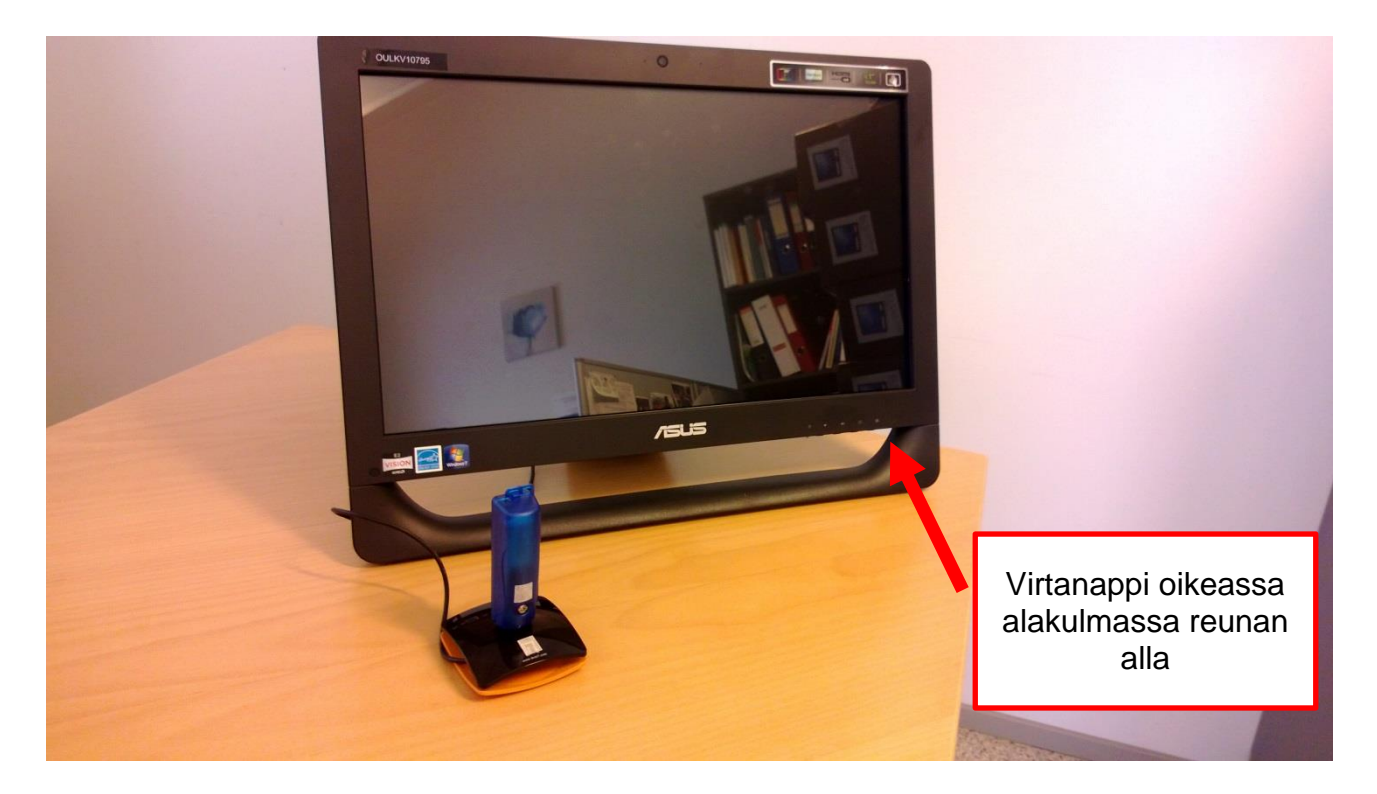

### <span id="page-31-0"></span>Appendix III: Home system instructions for the Spanish testing - end-users

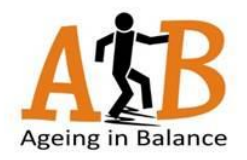

## AiB Spain setup user manual

 $V1.0$ Heidi Similä

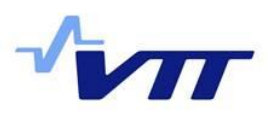

## Home screen

Note. button selection might be different in your setup.

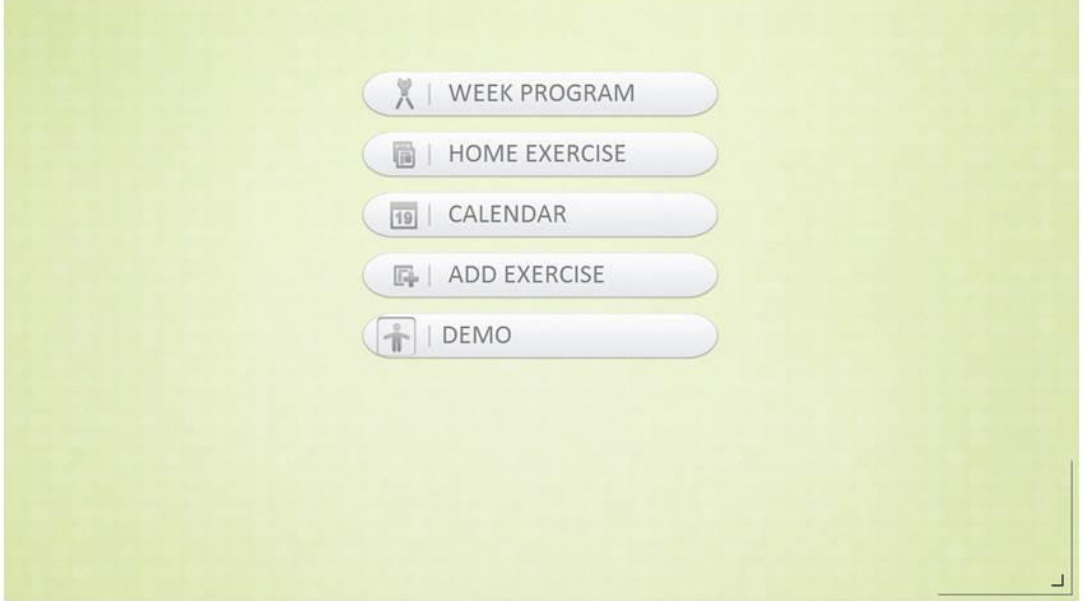

## Home exercise

- 1. Push "Home exercise" button on the screen
- 2. Select type of exercise
- 3. Select level of exercise
- 4. Start exercising

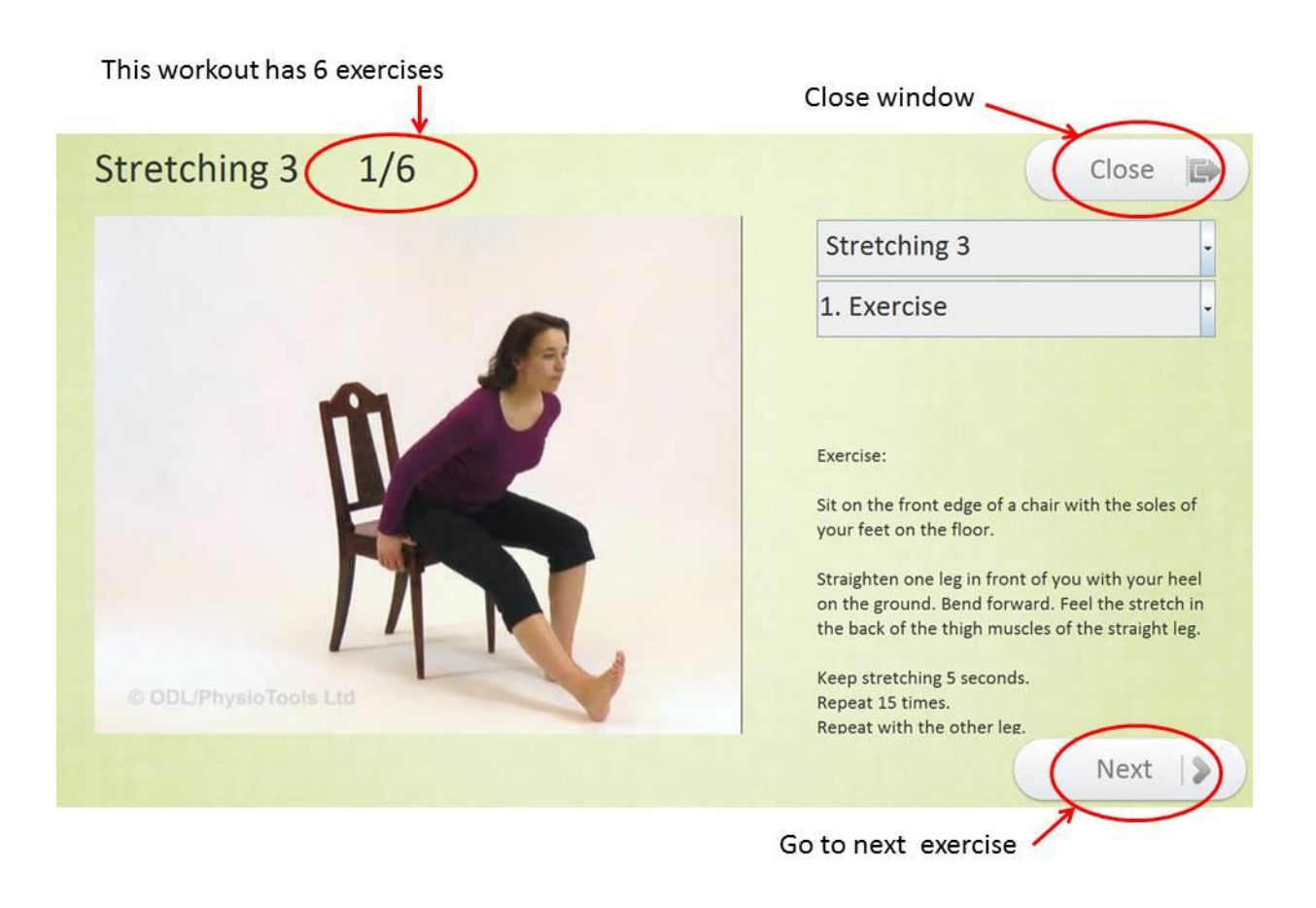

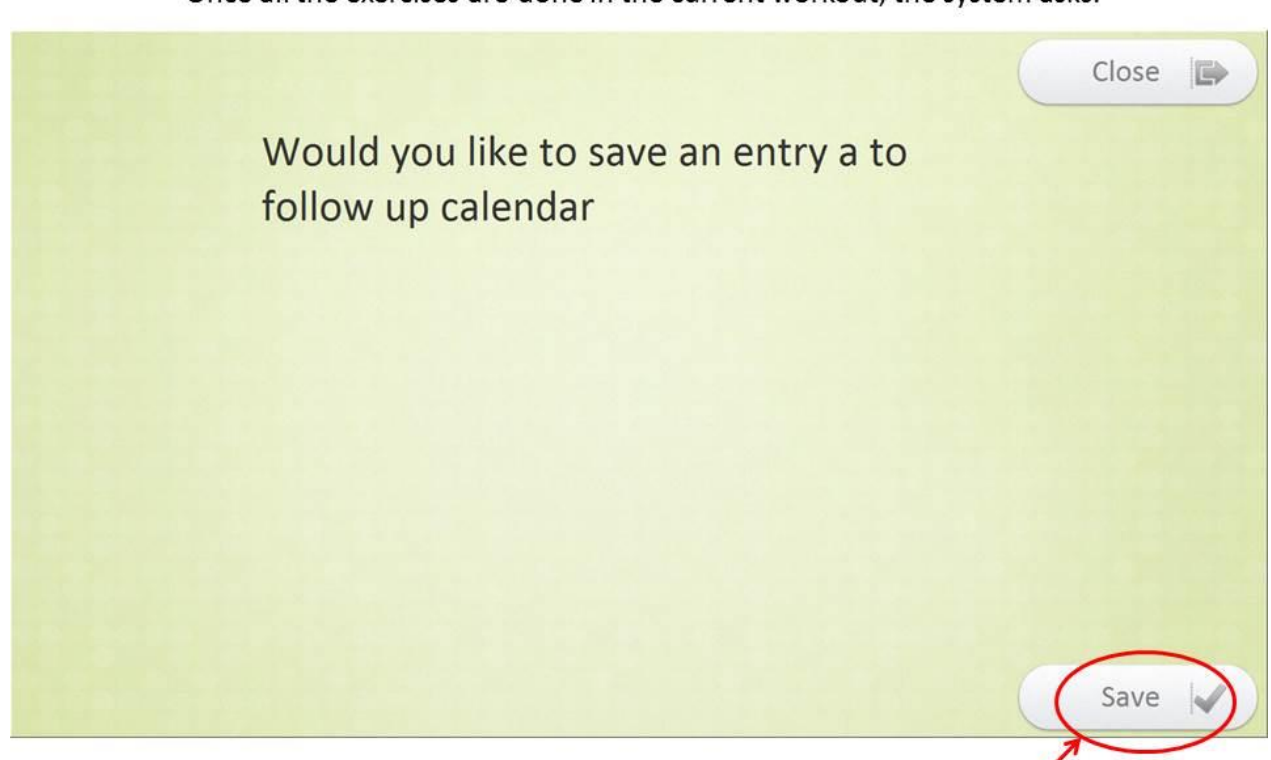

#### Save workout to the calendar

## Calendar: displays performed exercises

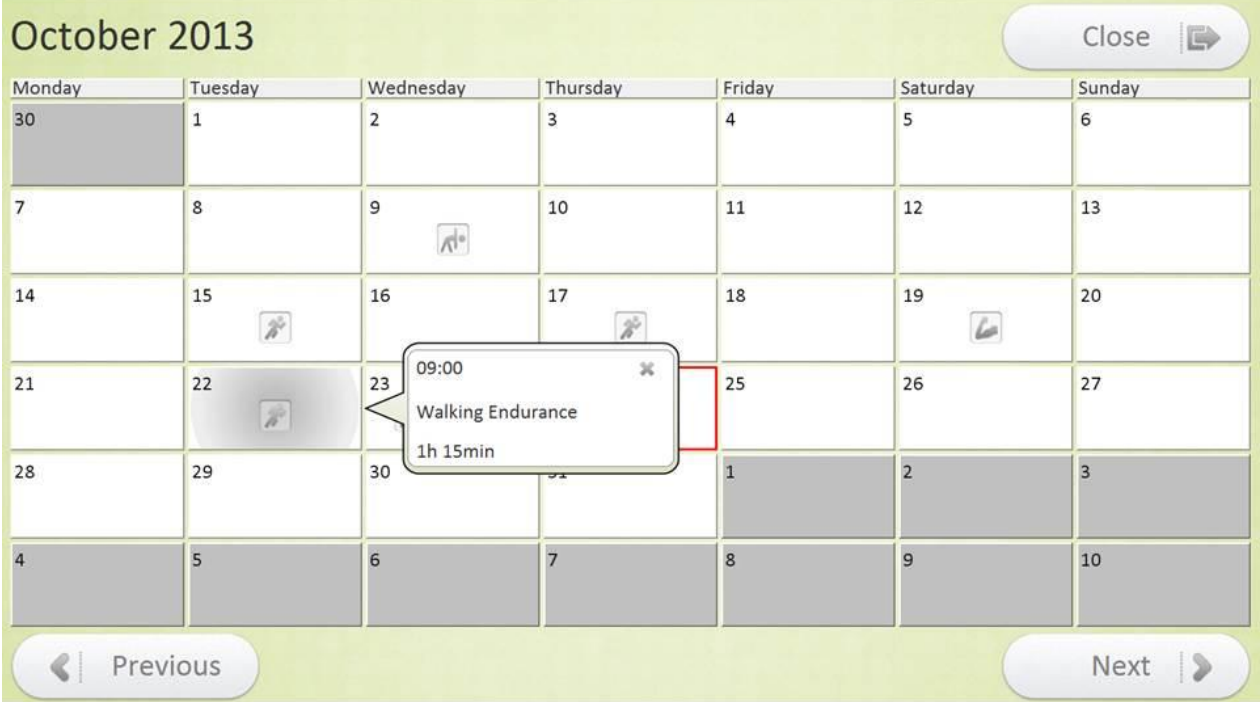

Once all the exercises are done in the current workout, the system asks:

## Add own exercises to the calendar  $E.g.:$

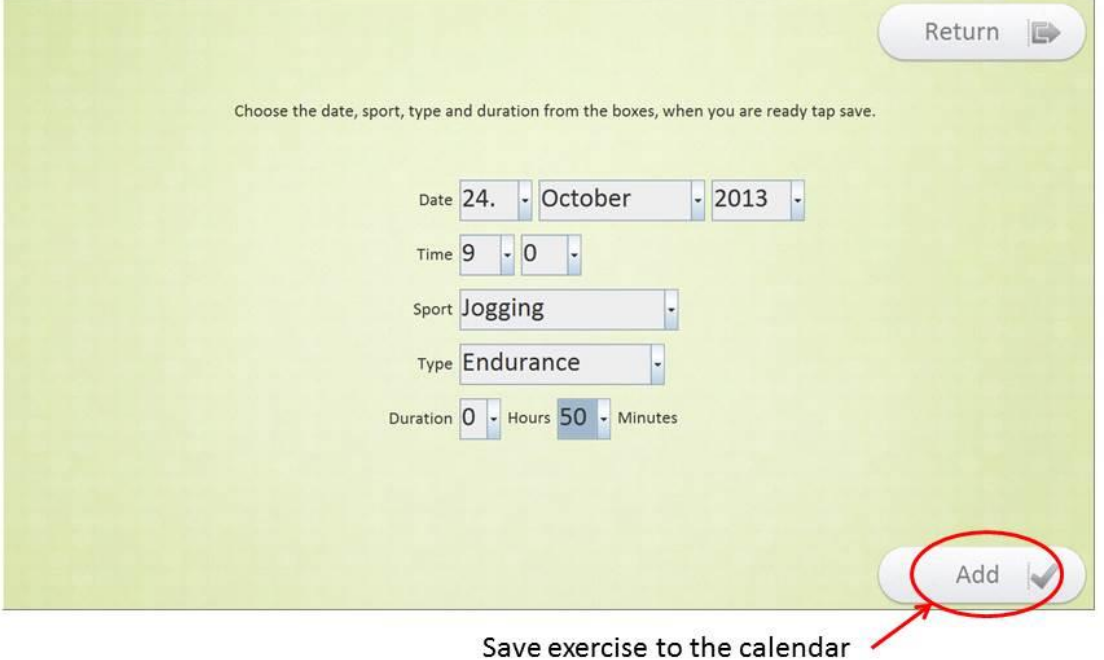

## Adding questions/questionnaires to the system

- The questions appear as pop-up screens on scheduled times
- Questionnaires: If several questions are scheduled for the same time, they appear one after the other as a sequence

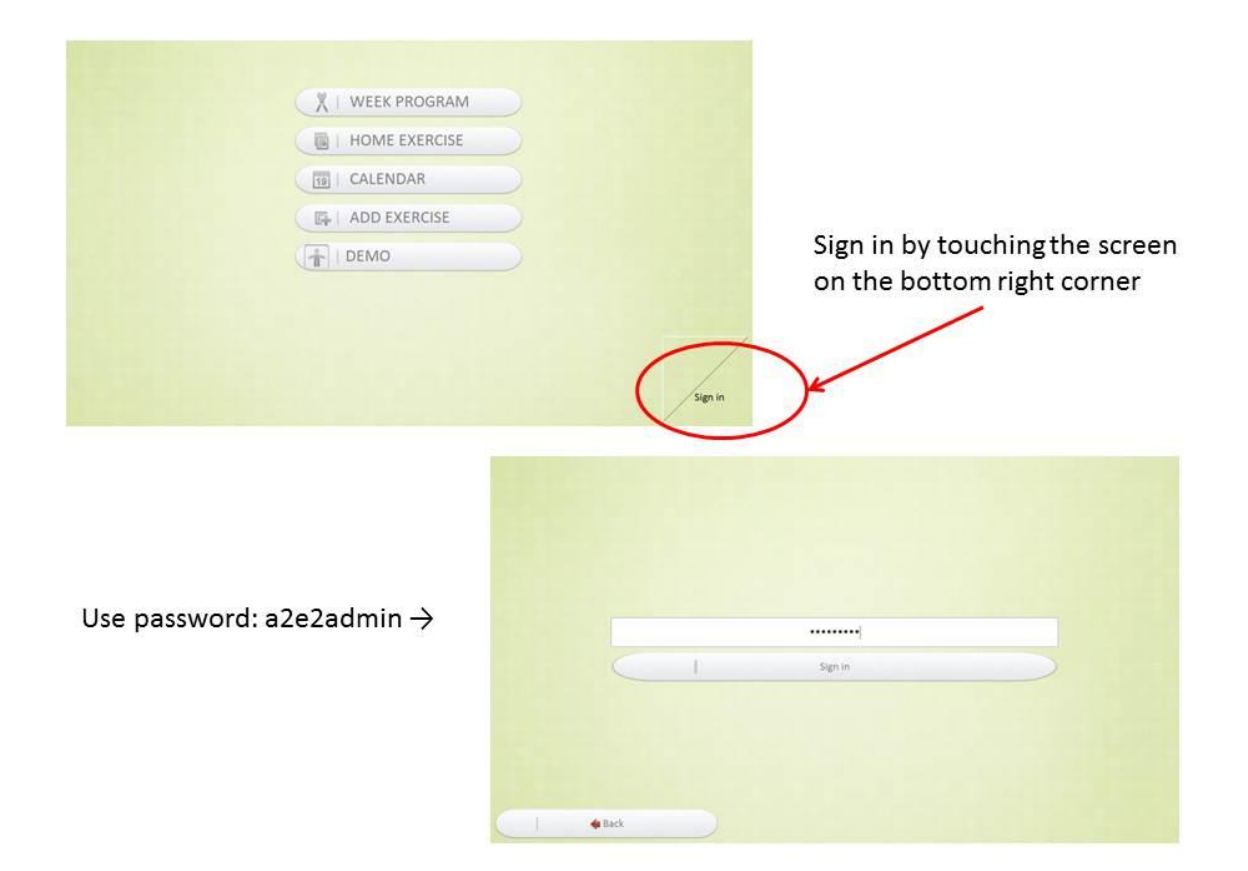

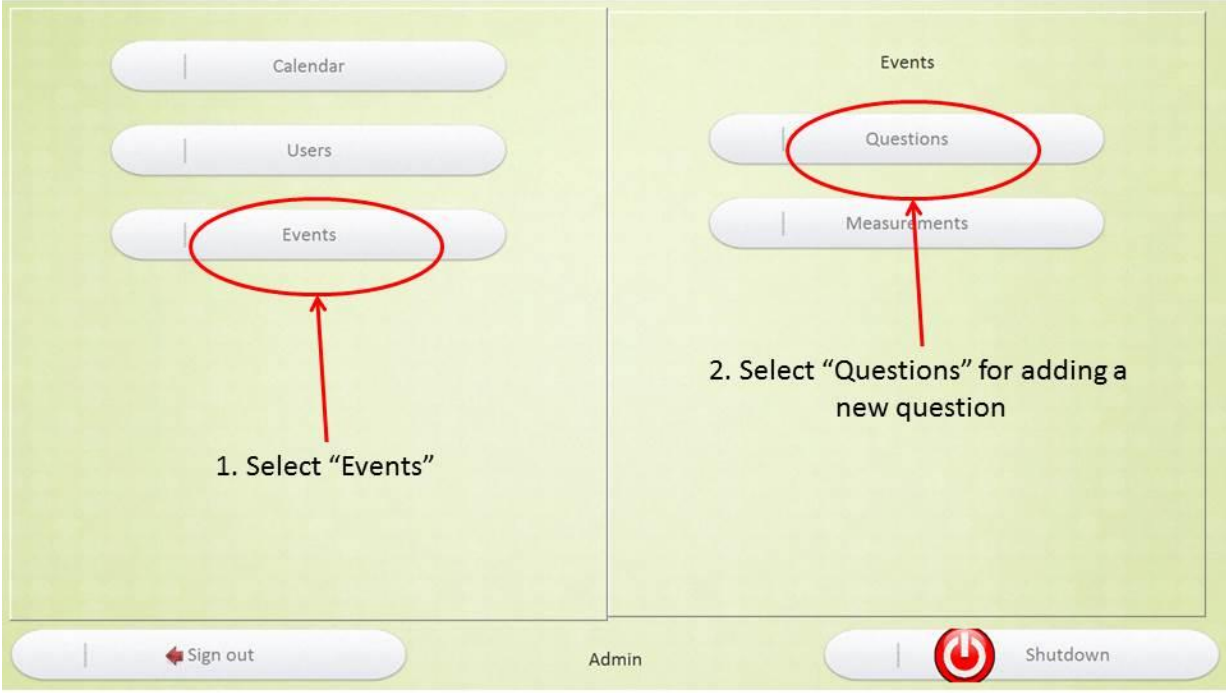

#### Question can be KOlmas Neljäs deleted here Questions Reminders Question Occurrences How are you feeling today? Many X How did you sleep last night? > Daily At 10:00 X Kuinka virkeäksi tunnet itsesi? No occurrences X Kuinka hyvällä tuulella olet? No occurrences X Kuinka turvallinen olo sinulla on? No occurrences X Söitkö tänään lämpimän ruoan? > Daily At 19:00  $\mathsf X$ Teitkö tänään kotiaskareita? > Daily At 19:00  $\mathsf X$ New Close

#### You can see the list of questions and occurrences currently inserted

Add new question here

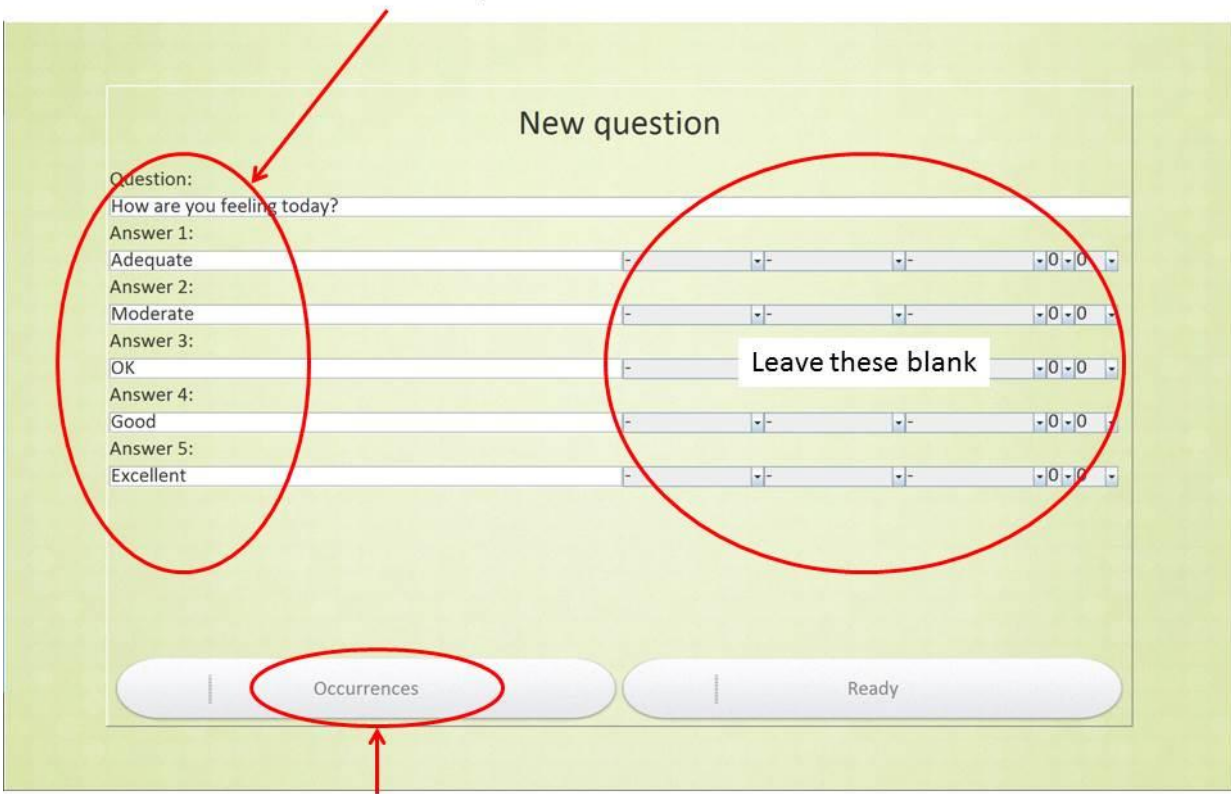

1. Fill in the question and answer alternatives

2. Add time when the question should appear

List of times when the question appears

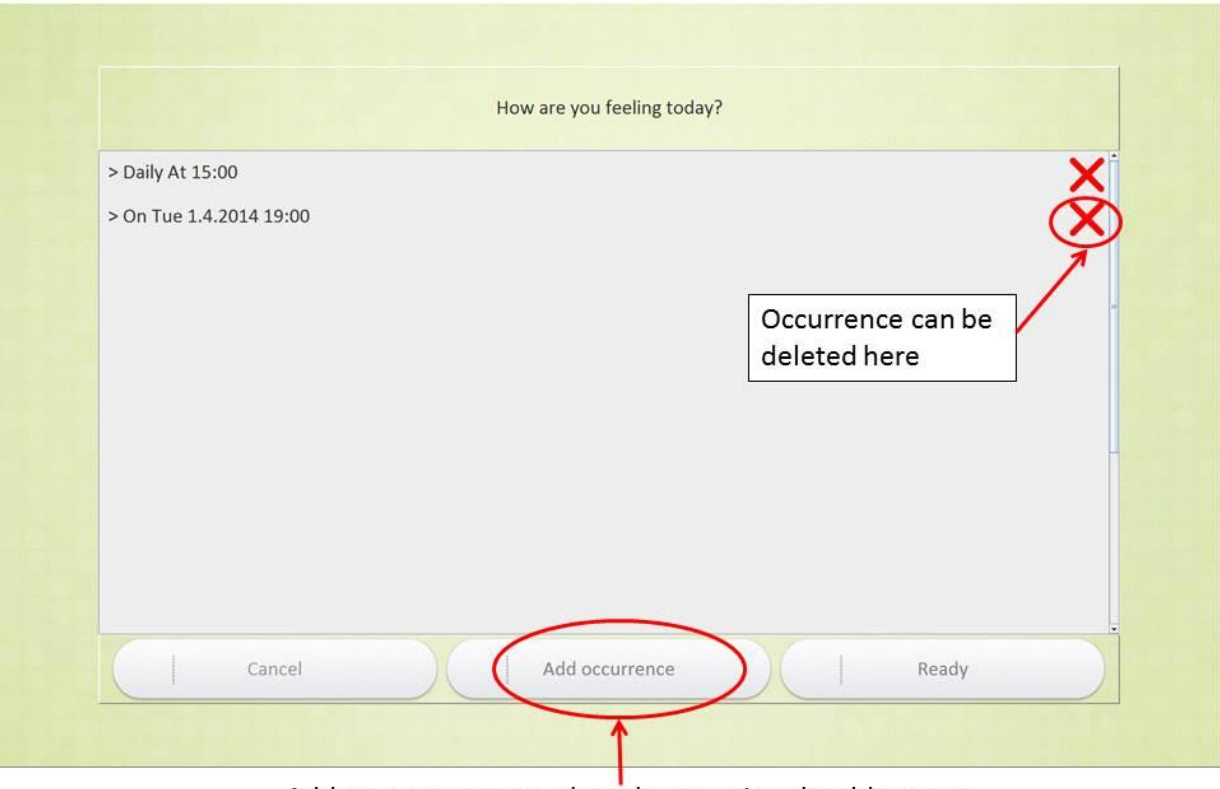

Add new occurrence when the question should appear

To see the questions: sign out from the admin system and the question should appear on the home view on scheduled times

 $E.g.:$ 

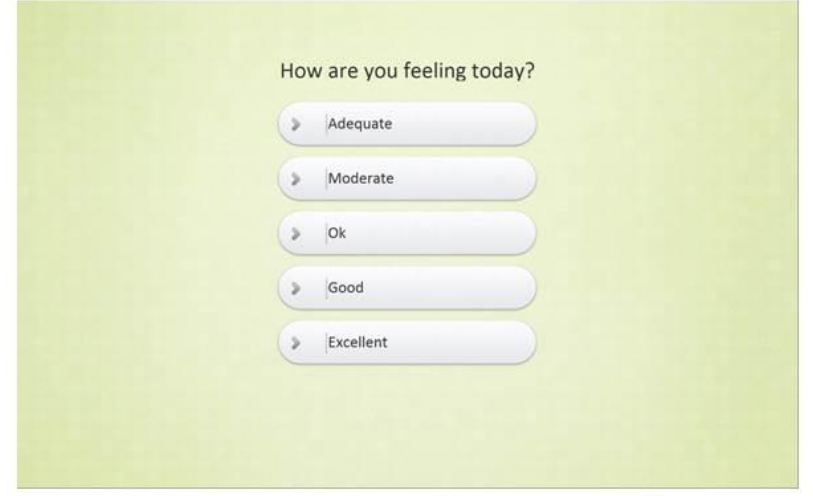

## If there is no internet connection, this screen appears Note. The videos won't work without internet connection!

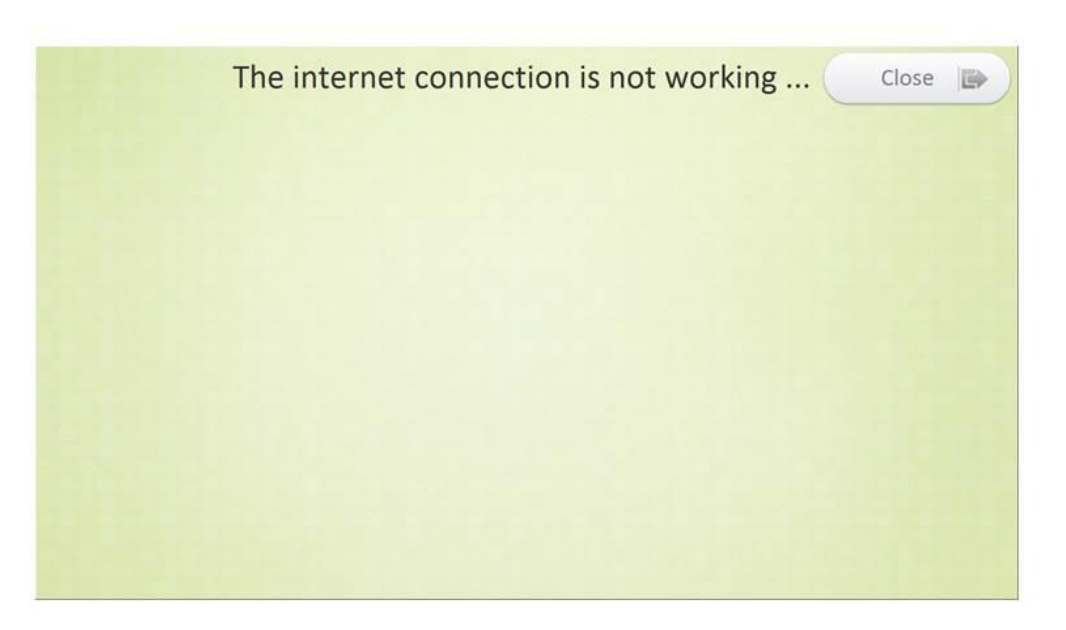

## Accelerometer

### Can be used with the belt or in the pocket

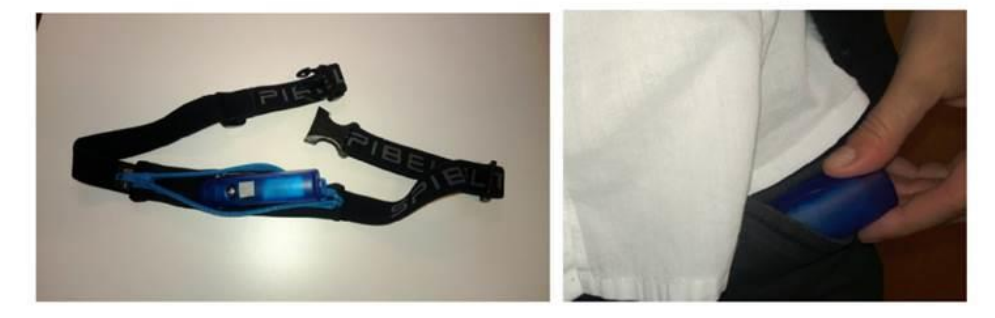

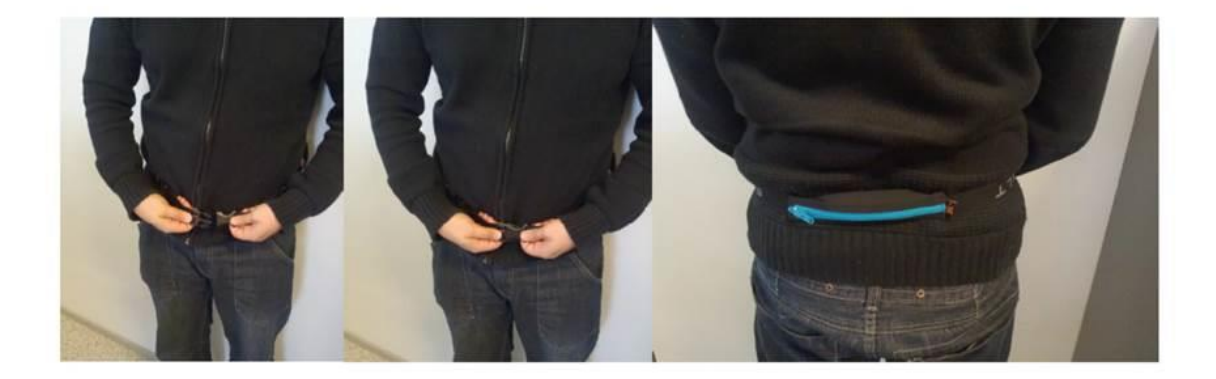

# Accelerometer

1) Remove the accelerometer from the docking station

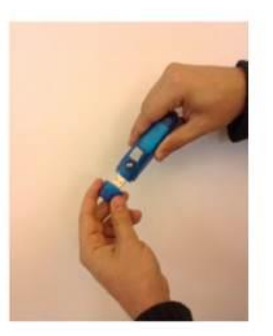

- 2) Place the "hat" on
- 3) Wear the sensor in the belt or in the pocket
- 4) Go for a walk, gym, running, golfing, ...
- 5) Place the sensor to the docking station when coming back
- 6) Step count is automatically uploaded to the calendar

## <span id="page-40-0"></span>**Appendix IV: Installation guide for test coordinator – Spain**

- Removed from public Deliverable version